# **brother.**

Funkcje faksu internetowego i faksowania do serwera

# INSTRUKCJA OBSŁUGI DLA SIECI

# MFC-9460CDN MFC-9465CDN MFC-9560CDW

Aby uzyskać podstawowe informacje na temat sieci oraz zaawansowanych funkcji sieciowych urządzenia Brother, patrz *Instrukcja obsługi dla sieci* i *Przewodnik Sieciowy*.

Najnowszy podręcznik można pobrać ze strony internetowej Brother Solutions Center pod adresem

[\(http://solutions.brother.com/\).](http://solutions.brother.com/) Strona internetowa Centrum rozwiązań Brother umożliwia również pobranie najnowszych sterowników i narzędzi przeznaczonych dla tego urządzenia, zapoznanie się z najczęściej zadawanymi pytaniami i wskazówkami dotyczącymi rozwiązywania problemów oraz zapewnia dostęp do informacji na temat specjalnych rozwiązań związanych z drukiem.

Nie wszystkie modele są dostępne w każdym kraju.

### **Definicje dotyczące znaków towarowych**

W tym Podręczniku użytkownika zastosowano następujące ikony:

Uwagi informują o zalecanych metodach reakcji w potencjalnej sytuacji lub zawierają w zalecanych metodach reakcji w poteracji.<br>Informacja intervierają wskazówki na temat działania danej operacji.

### **WAŻNE**

- Urządzenie jest dopuszczone do użycia tylko w kraju, w którym zostało zakupione. Nie używaj urządzenia poza granicami kraju zakupu, ponieważ może to stanowić naruszenie przepisów dotyczących telekomunikacji bezprzewodowej oraz zasilania energią elektryczną danego kraju.
- Nazwa Windows® XP używana w tym dokumencie oznacza system operacyjny Windows<sup>®</sup> XP Professional, Windows® XP Professional x64 Edition i Windows® XP Home Edition.
- Windows Server<sup>®</sup> 2003 w niniejszym dokumencie oznacza Windows Server<sup>®</sup> 2003 oraz Windows Server<sup>®</sup> 2003 x64 Edition.
- Windows Server<sup>®</sup> 2008 w niniejszym dokumencie oznacza Windows Server<sup>®</sup> 2008 oraz Windows Server<sup>®</sup> 2008 R2.
- Windows Vista® w niniejszym dokumencie oznacza wszystkie wydania Windows Vista®.
- Windows<sup>®</sup> 7 w niniejszym dokumencie oznacza wszystkie wydania Windows<sup>®</sup> 7.
- Aby pobrać inne podręczniki, odwiedź witrynę internetową Brother Solutions Center pod adresem <http://solutions.brother.com/>i kliknij łącze Podręczniki na stronie swojego modelu.

## **Spis Treści**

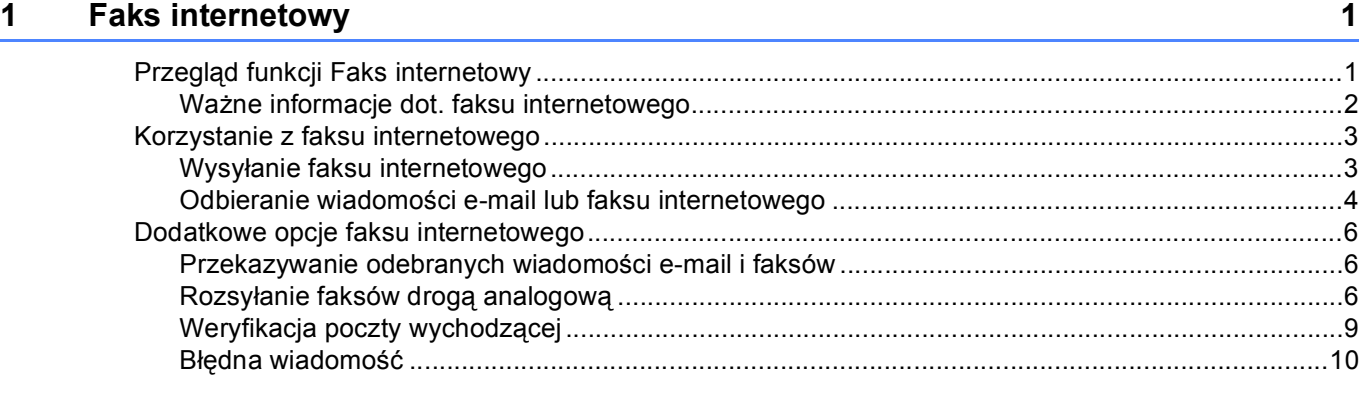

#### **[2 Zapisywanie numerów i adresów e-mail 11](#page-13-0)**

Uż[ywanie funkcji wybierania jednoprzyciskowego lub szybkiego wybierania .........................................11](#page-13-1) [Opcje zapisu funkcji wybierania jednoprzyciskowego i szybkiego wybierania..................................12](#page-14-0) [Zapisywanie numerów wybierania jednoprzyciskowego ...................................................................13](#page-15-0) [Zapisywanie numerów szybkiego wybierania....................................................................................16](#page-18-0) [Zmiana lub usuwanie numerów wybierania jednoprzyciskowego i szybkiego wybierania ................19](#page-21-0) [Dodatkowe sposoby zapisywania numerów............................................................................................21](#page-23-0) Konfigurowanie grup do rozsył[ania ...................................................................................................21](#page-23-1) Rozsyłanie (tylko czarno-biał[y\)..........................................................................................................24](#page-26-0)

#### **3 Konfigurowanie urządzenia za pomocą [panelu sterowania 25](#page-27-0)**

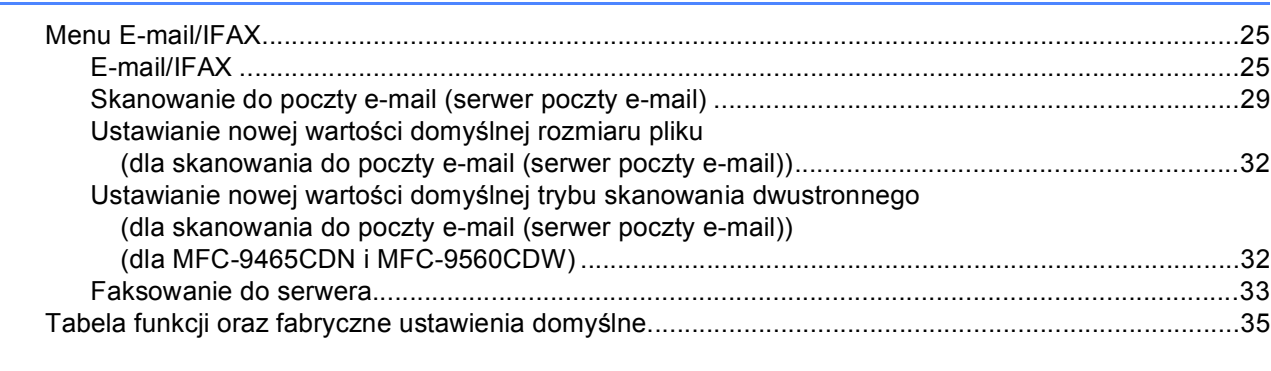

#### **[A Indeks](#page-43-0) 41**

**1**

### <span id="page-3-2"></span><span id="page-3-0"></span>**Faks internetowy <sup>1</sup>**

### <span id="page-3-1"></span>**<sup>1</sup> Przegląd funkcji Faks internetowy <sup>1</sup>**

Faksowanie internetowe (IFAX) umożliwia wysyłanie i odbieranie faksów wykorzystując w tym celu Internet jako mechanizm przesyłowy. Dokumenty przesyłane są w wiadomościach e-mail w postaci dołączonych plików TIFF-F. Oznacza to możliwość odbierania i wysyłania dokumentów przez komputery, o ile na komputerze zainstalowano aplikację umożliwiającą tworzenie i wyświetlanie plików TIFF-F; można użyć dowolnej aplikacji do wyświetlania plików TIFF-F. Wszystkie dokumenty przesłane za pośrednictwem urządzenia zostaną automatycznie przekonwertowane do formatu TIFF-F. Aby wysyłać wiadomości z oraz do urządzenia, aplikacja pocztowa na komputerze musi obsługiwać format MIME.

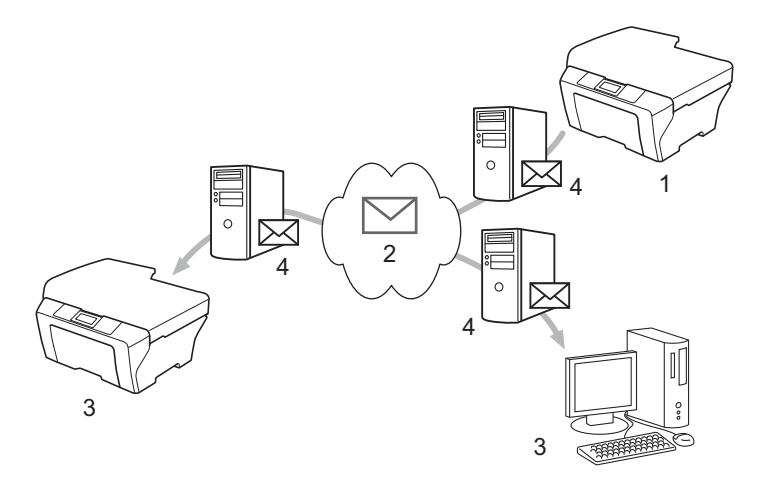

- **1 Nadawca**
- **2 Internet**
- **3 Odbiorca**
- **4 Serwer poczty e-mail**

#### **Informacja**

Dokumenty faksów internetowych można wysyłać/odbierać w rozmiarze Letter lub A4 oraz wyłącznie w czerni i bieli.

Przekazywanie odebranych wiadomości e-mail i faksów

Istnieje możliwość przekazywania odebranych wiadomości e-mail oraz standardowych wiadomości faksowych na inny adres poczty e-mail lub faks. Dodatkowe informacje można znaleźć w *[Przekazywanie](#page-8-3)  [odebranych wiadomo](#page-8-3)ści e-mail i faksów* na stronie 6.

■ Rozsyłanie faksów drogą analogową

W przypadku wysyłania faksu na dużą odległość (na przykład za granicę) funkcja "rozsyłania faksów drogą analogową" umożliwia oszczędzanie na kosztach komunikacji. Funkcja ta umożliwia faksowi Brother odbieranie dokumentów przez Internet a następnie przekazywanie ich do innych faksów za pośrednictwem konwencjonalnych linii telefonicznych. Dodatkowe informacje można znaleźć w *Rozsył[anie faksów drog](#page-8-4)ą analogową* na stronie 6.

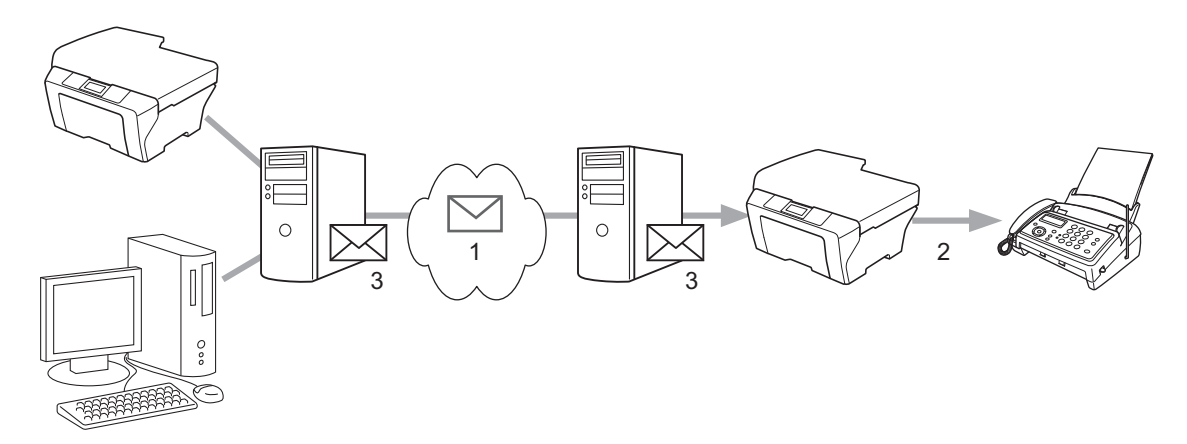

- **1 Internet**
- **2 Linia telefoniczna**
- **3 Serwer poczty e-mail**

#### <span id="page-4-0"></span>**Ważne informacje dot. faksu internetowego <sup>1</sup>**

Komunikacja faksu internetowego w systemie LAN jest zasadniczo taka sama, jak komunikacja za pośrednictwem poczty e-mail, jednakże różni się ona od komunikacji faksowej wykorzystującej standardowe linie telefoniczne. Poniższe informacje są istotne przy korzystaniu z faksu internetowego:

- Czynniki takie, jak lokalizacja odbiorcy, struktura systemu LAN oraz stopień obciążenia sieci (np. Internetu) może spowodować, że system będzie potrzebował więcej czasu na odesłanie błędnej wiadomości. (Zwykle od 20 do 30 sekund).
- W przypadku transmisji za pośrednictwem Internetu, ze względu na niski poziom bezpieczeństwa, do wysyłania dokumentów poufnych zalecamy korzystanie ze standardowych linii telefonicznych.
- Jeżeli system pocztowy odbiorcy nie jest kompatybilny z formatem MIME, nie ma możliwości przesłania dokumentu do odbiorcy. W zależności od serwera odbiorcy, mogą wystąpić przypadki, w których błędna wiadomość nie zostanie odesłana.
- Jeżeli rozmiar danych obrazu w dokumencie jest zbyt duży, istnieje możliwość niepowodzenia transmisji.
- Nie ma możliwości zmiany czcionki lub rozmiaru znaków w odebranej poczcie internetowej.

### <span id="page-5-0"></span>**Korzystanie z faksu internetowego <sup>1</sup>**

Przed użyciem faksu internetowego należy skonfigurować urządzenie Brother w celu nawiązania komunikacji z siecią oraz serwerem pocztowym. Należy upewnić się, że następujące elementy są skonfigurowane w urządzeniu. Te elementy można skonfigurować za pomocą panelu sterowania, funkcji zarządzania przez przeglądarkę WWW, funkcji zdalnej konfiguracji lub programu BRAdmin Professional 3. Jeżeli nie jesteś pewny odnośnie powyższych elementów, skontaktuj się z administratorem systemu.

- Adres IP (Jeśli urządzenie jest już używane w sieci, adres IP urządzenia został skonfigurowany prawidłowo.)
- Adres e-mail
- Adres/port serwera oraz metoda uwierzytelniania SMTP i POP3
- Nazwa skrzynki pocztowej i hasło

#### <span id="page-5-1"></span>**Wysyłanie faksu internetowego <sup>1</sup>**

#### **Przed wysłaniem faksu internetowego <sup>1</sup>**

Aby wysłać faks internetowy, można skonfigurować następujące pozycje za pomocą panelu sterowania, funkcji zarządzania przez przeglądarkę WWW lub funkcji zdalnej konfiguracji.

- Temat nadawcy (jeśli to konieczne)
- Ograniczenie rozmiaru (jeśli to konieczne)
- Powiadomienie (jeśli to konieczne) (Aby uzyskać więcej informacji, patrz *[Weryfikacja poczty wychodz](#page-11-1)ącej* [na stronie 9](#page-11-1)).

#### **Wysyłanie faksu internetowego <sup>1</sup>**

Faks internetowy wysyła się tak samo jak faks normalny (aby uzyskać więcej informacji, patrz *Wysyłanie faksu* w *Podstawowy Podręcznik Użytkownika*). Jeśli adresy docelowych faksów internetowych zaprogramowano jako lokalizacje wybierania jednoprzyciskowego lub szybkiego wybierania, faks internetowy można wysłać, wkładając dokument do urządzenia. W celu zmiany rozdzielczości, użyj klawisza Faks **Rozdzielczość** do ustawienia preferowanej rozdzielczości, wybierz numer szybkiego wybierania lub wybierania jednoprzyciskowego (aby uzyskać więcej informacji, patrz *[Zapisywanie numerów i adresów](#page-13-2)  e-mail* [na stronie 11](#page-13-2)), naciśnij **Mono Start** (opcja B.WYSOKA nie jest obsługiwana w przypadku faksu internetowego).

#### **Informacja**

• Aby ręcznie wprowadzić adres faksu internetowego, włóż dokument do urządzenia i naciśnij jednocześnie klawisze Shift i 1, aby przełączyć się na tryb "alfabetyczny". Wprowadź adres i naciśnij klawisz **Mono Start**.

Aby uzyskać więcej informacji na temat wprowadzania tekstu, patrz *Podstawowy Podręcznik Użytkownika*.

• Informacje na temat adresu e-mail można zarejestrować za pomocą funkcji zarządzania przez przeglądarkę WWW lub funkcję zdalnej konfiguracji.

Po zakończeniu skanowania dokument jest automatycznie przesyłany do faksu internetowego odbiorcy za pośrednictwem serwera SMTP. Aby anulować operację wysyłania, podczas skanowania naciśnij klawisz **Stop/Zakończ**. Po zakończeniu transmisji urządzenie powraca do trybu gotowości.

#### **Informacja**

Niektóre serwery poczty e-mail nie pozwalają na przesyłanie dużych dokumentów (często administrator systemu ustala maksymalny rozmiar wiadomości e-mail). Gdy ta funkcja jest włączona, urządzenie wyświetla komunikat BRAK PAMIĘCI w przypadku próby wysłania dokumentów przekraczających 1 megabajt. Dokument nie zostanie wysłany oraz wydrukowany zostanie raport o błędzie. Wysyłany dokument należy podzielić na mniejsze dokumenty, które zostaną przyjęte przez serwer pocztowy. (Do Twojej wiadomości: 42 stronicowy dokument oparty na karcie testu ITU-T Test Chart #1 ma rozmiar około 1 MB.)

### <span id="page-6-0"></span>**Odbieranie wiadomości e-mail lub faksu internetowego <sup>1</sup>**

#### **Przed odebraniem faksu internetowego**

Aby odebrać faks internetowy, należy skonfigurować następujące pozycje za pomocą panelu sterowania, funkcji zarządzania przez przeglądarkę WWW lub funkcji zdalnej konfiguracji:

- Automatyczny polling (jeśli to konieczne)
- Częstotliwość odpytywania (jeśli to konieczne)
- Nagłówek (jeśli to konieczne)
- Usuwanie błędnych wiadomości (jeśli to konieczne)
- Powiadomienie (jeśli to konieczne) (Aby uzyskać więcej informacji, patrz *[Weryfikacja poczty wychodz](#page-11-1)ącej* [na stronie 9](#page-11-1)).

#### **Odbieranie faksu internetowego <sup>1</sup>**

Istnieją 2 sposoby odbierania wiadomości e-mail:

- Odbieranie POP3 w regularnych odstępach czasu
- Odbieranie POP3 (inicjowane ręcznie)

Wykorzystując odbieranie POP3 urządzenie musi odpytać serwer poczty e-mail w celu odebrania danych. Polling następuje w określonych odstępach (można na przykład skonfigurować urządzenie, aby łączyło się z serwerem poczty e-mail co 10 minut) lub można ręcznie połączyć się z serwerem, naciskając klawisze **Shift** + **Mono Start** lub **Kolor Start**.

Jeżeli urządzenie zacznie odbierać dane e-mail, czynność ta zostanie wskazana na panelu LCD. Na panelu LCD może na przykład zostać wyświetlony komunikat ODBIÓR, następnie  $xx$  MAIL(E). Jeżeli po naciśnięciu klawiszy **Shift** + **Mono Start** lub **Kolor Start** w celu ręcznego połączenia się z serwerem e-mail, aby sprawdzić występowanie danych e-mail, nie będzie żadnych dokumentów oczekujących na wydrukowanie, to urządzenie przez 2 sekundy wyświetli na panelu LCD komunikat NIE MA MAILI.

#### **Informacja**

- Jeżeli podczas odbierania danych w faksie zabraknie papieru, odebrane dane zostaną zachowane w pamięci faksu. Dane te zostaną wydrukowane automatycznie w momencie uzupełnienia papieru w urządzeniu.
- Jeśli odebrana wiadomość nie ma formatu zwykłego tekstu lub załączony plik nie ma formatu TIFF-F, wydrukowany zostanie następujący komunikat o błędzie: "FORMAT ZAŁĄCZONEGO PLIKU NIE JEST OBSŁUGIWANY. NAZWA PLIKU:XXXXXX.doc". Jeśli odebrana wiadomość będzie zbyt duża, zostanie wydrukowany następujący komunikat o błędzie: "ZA DUŻY ROZMIAR E-MAIL'A.". Jeśli opcja Usuń POP Odbierz Błędną Wiadomość jest ma wartość WŁ. (domyślnie), błędna wiadomość zostanie automatycznie usunięta z serwera pocztowego.

#### **Odbieranie faksu internetowego na komputer <sup>1</sup>**

Gdy komputer odbiera dokument faksu internetowego, dokument ten jest załączony do wiadomości e-mail, która informuje komputer, że odebrał on dokument z faksu internetowego. Zaznaczone jest to w polu tematu odebranej wiadomości pocztowej.

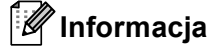

Jeżeli komputer, do którego chcesz wysłać dokument nie pracuje w systemie operacyjnym Windows<sup>®</sup> 2000/XP, Windows Server<sup>®</sup> 2003/2008, Windows Vista<sup>®</sup> lub Windows<sup>®</sup> 7, należy poinformować właściciela takiego komputera, że musi on zainstalować oprogramowanie do przeglądania plików TIFF-F.

### <span id="page-8-0"></span>**Dodatkowe opcje faksu internetowego <sup>1</sup>**

#### <span id="page-8-3"></span><span id="page-8-1"></span>**Przekazywanie odebranych wiadomości e-mail i faksów <sup>1</sup>**

Istnieje możliwość przekazywania odebranych wiadomości e-mail oraz standardowych wiadomości faksowych na inny adres poczty e-mail lub faks. Odebrane wiadomości można przekazywać za pośrednictwem poczty e-mail do komputera lub faksu internetowego. Mogą one być przekazywane także za pośrednictwem standardowych linii telefonicznych do innego urządzenia.

Ustawienie takie można aktywować przy użyciu przeglądarki internetowej lub za pomocą panelu sterowania urządzenia. Kroki konfiguracyjne przekazywania faksu opisane zostały w *Rozszerzony Podręcznik Użytkownika*.

Patrz *Rozszerzony Podręcznik Użytkownika*, aby sprawdzić, czy ta funkcja jest obsługiwana.

#### <span id="page-8-4"></span><span id="page-8-2"></span>**Rozsyłanie faksów drogą analogową <sup>1</sup>**

Funkcja ta umożliwia faksowi Brother odbieranie dokumentów przez Internet a następnie przekazywanie ich do innych faksów za pośrednictwem konwencjonalnych linii telefonicznych.

#### **Przed rozesłaniem faksu drogą analogową <sup>1</sup>**

Aby rozesłać faks drogą analogową, należy skonfigurować następujące pozycje za pomocą panelu sterowania, funkcji zarządzania przez przeglądarkę WWW lub funkcji zdalnej konfiguracji:

■ Rozsyłanie faksów drogą analogową

Należy włączyć rozsyłanie faksów drogą analogową.

**Domena przesyłania** 

Należy skonfigurować nazwę domeny swojego urządzenia na urządzeniu, które roześle dokument do konwencjonalnego faksu. Jeżeli chcesz wykorzystać swoje urządzenie jako urządzenie do rozsyłania drogą analogową, musisz określić w urządzeniu nazwę zaufanej domeny, innymi słowy, część nazwy po znaku "@". Wybierając zaufane domeny należy zachować ostrożność, ponieważ każdy użytkownik na zaufanej domenie będzie mógł realizować rozsyłanie drogą analogową.

Możesz zarejestrować maks. do 10 nazw domen.

■ Raport przesyłania

#### **Rozsyłanie analogowe z faksu <sup>1</sup>**

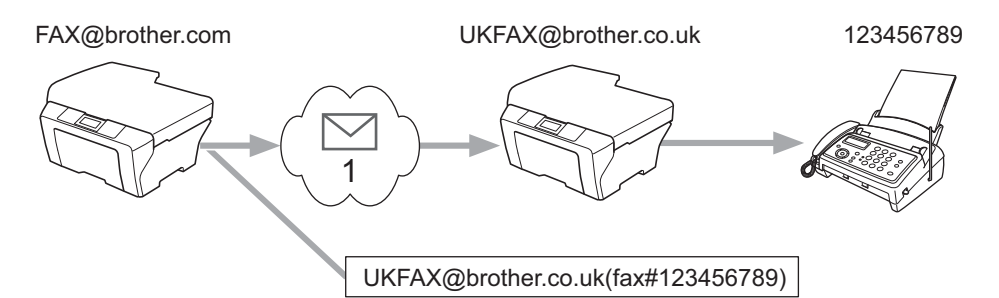

#### **1 Internet**

W tym przykładzie faks posiada adres e-mail FAX@brother.com, chcesz wysłać dokument z tego faksu do innego faksu zlokalizowanego w Anglii za pośrednictwem adresu e-mail UKFAX@brother.co.uk, niniejszy faks przekaże następnie dokument do standardowego faksu wykorzystując w tym celu konwencjonalną linię telefoniczną. Jeżeli twój adres e-mail to FAX@brother.com, w faksie w Anglii, który przesyła dokument do faksu konwencjonalnego, należy skonfigurować nazwę zaufanej domeny brother.com. Jeżeli nie wpiszesz nazwy domeny, wtedy faks pośredniczący (faks przesyłający dokument) nie zaufa żadnym zadaniom internetowym odbieranym z faksu o domenie @brother.com.

Po ustawieniu zaufanej domeny możesz wysłać dokument ze swojego faksu [np. FAX@brother.com] wpisując adres e-mail urządzenia [np. UKFAX@brother.co.uk], które przekaże dokument, po którym następuje numer telefoniczny faksu odbierającego dokument. Poniższy przykład ilustruje, jak należy wpisywać adres e-mail oraz numer telefoniczny.

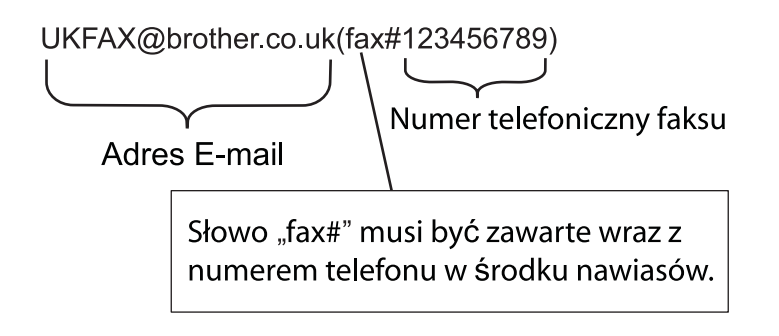

#### **Wysyłanie do wielu numerów telefonicznych: <sup>1</sup>**

Jeżeli chcesz, aby Twój dokument został przekazany do wielu standardowych faksów, adres można wpisać stosując następującą metodę:

- Wpisz numer telefoniczny pierwszego faksu UKFAX@brother.co.uk(fax#123).
- b Naciśnij klawisz **OK**.
- Wpisz numer telefoniczny drugiego faksu UKFAX@brother.co.uk(fax#456).
- d Naciśnij klawisz **Mono Start**.

#### **Rozsyłanie analogowe z komputera <sup>1</sup>**

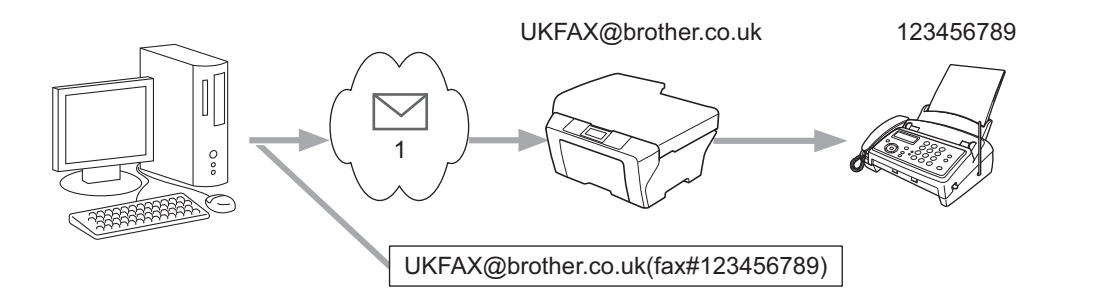

#### **1 Internet**

Istnieje także możliwość wysłania wiadomości e-mail z komputera oraz przekazanie jej do konwencjonalnego faksu. Metoda wpisywania numeru telefonicznego konwencjonalnego faksu, który będzie odbierał przekazywaną wiadomość e-mail, będzie zależała od używanego programu pocztowego. Poniżej wymienione są przykłady różnych programów pocztowych:

Niektóre programy pocztowe nie obsługują funkcji wysyłania do wielu numerów telefonicznych. Jeżeli program pocztowy nie obsługuje wielu numerów telefonicznych, można przesłać wiadomość tylko do jednego faksu na raz.

Wpisz adres urządzenia przekazującego oraz numer telefoniczny faksu w polu "DO" z zastosowaniem takiej samej metody, jak przy wysyłaniu z urządzenia.

UKFAX@brother.co.uk(fax#123456789)

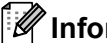

#### **Informacja**

Dla programu Microsoft® Outlook® 97 lub nowszego informacja adresowa musi być wpisana do książki adresowej w następujący sposób:

Nazwa: fax#123456789

Adres e-mail: UKFAX@brother.co.uk

#### <span id="page-11-1"></span><span id="page-11-0"></span>**Weryfikacja poczty wychodzącej <sup>1</sup>**

Weryfikacja transmisji obsługuje dwie odrębne funkcje. Weryfikacja wysyłania umożliwia zażądanie powiadomienia od stacji odbiorczej o odebraniu i przetworzeniu faksu internetowego lub wiadomości e-mail. Weryfikacja odbierania umożliwia wysłanie domyślnego raportu do stacji nadawczej po pomyślnym odebraniu i przetworzeniu faksu internetowego lub wiadomości e-mail.

Aby można było korzystać z tej funkcji, należy ustawić funkcję POTWIERDZENIE dla opcji USTAW MAIL RX i USTAW MAIL TX.

#### **Konfiguracja poczty wychodzącej <sup>1</sup>**

Funkcję POTWIERDZENIE w opcji USTAW MAIL TX można ustawić na WŁ. lub WYŁ.. Po ustawieniu na WŁ. z danymi obrazu wysyłane jest dodatkowe pole informacji. Pole to nosi nazwe "MDN".

#### MDN (Message Disposition Notification):

Pole to wymaga statusu faksu internetowego/wiadomości e-mail po dostarczeniu za pośrednictwem systemu przesyłowego SMTP (Send Mail Transfer Protocol - podstawowy protokół transferu poczty elektronicznej). Po dotarciu wiadomości do odbiorcy dane te są wykorzystywane, gdy faks lub użytkownik odczytuje lub drukuje odebrany faks internetowy lub wiadomość e-mail. Na przykład, jeżeli wiadomość zostanie otwarta do odczytu lub wydrukowana, odbiorca odsyła powiadomienie do macierzystego faksu lub użytkownika.

Odbiorca musi obsługiwać pole MDN, aby miał możliwość wysyłania raportu powiadomienia, w przeciwnym razie żądanie zostanie zignorowane.

#### **Konfiguracja poczty przychodzącej <sup>1</sup>**

Dostępne są trzy ustawienia tej opcji: WŁ., MDN lub WYŁ..

#### **Potwierdzenie odbioru** "WŁ."

Po ustawieniu na "wŁ." do nadawcy wysyłany jest stały komunikat informujący o pomyślnym odebraniu i przetworzeniu wiadomości. Takie ustalone wiadomości uzależnione są od operacji żądanej przez nadawcę.

Wiadomości raportowe składają się z:

```
OK.: Odebrano Od <adres e-mail>
```
#### **Potwierdzenie odbioru "MDN"**

Po ustawieniu na "MDN" do nadawcy wysyłany jest raport opisany powyżej, jeżeli urządzenie nadawcze wysłało pole "MDN" w celu uzyskania potwierdzenia.

#### **Potwierdzenie odbioru "WYŁ."**

Ustawienie Wył. powoduje wyłączenie wszystkich form powiadamiania na WYŁ.; do nadawcy, bez względu na żądanie, nie są wysyłane żadne komunikaty.

#### **Informacja**

Aby poprawnie odebrać wiadomość weryfikacji transmisji, należy skonfigurować następujące ustawienia.

- Nadawca
	- Należy przełączyć ustawienie Powiadomienie w opcji Konfiguracja poczty wychodzącej na Wł.
	- Należy przełączyć ustawienie Nagłówek w opcji Konfiguracja poczty przychodzącej na Wszystkie lub Temat+Od+Do.
- Odbiorca
	- Należy przełączyć ustawienie Powiadomienie w opcji Konfiguracja poczty przychodzącej na Wł.

#### <span id="page-12-0"></span>**Błędna wiadomość <sup>1</sup>**

Jeżeli podczas wysyłania faksu internetowego wystąpi błąd dostarczania poczty, serwer pocztowy wyśle z powrotem do faksu komunikat błędu, która zostanie wydrukowany. Jeżeli wystąpi błąd podczas odbierania poczty, wydrukowany zostanie komunikat błędu (Przykład: "Wiadomość wysyłana do urządzenia nie była w formacie TIFF-F.").

Aby prawidłowo odebrać błędną wiadomość, należy przełączyć ustawienie Nagłówek w opcji Konfiguracja poczty przychodzącej na Wszystkie lub Temat+Od+Do.

**2**

## <span id="page-13-2"></span><span id="page-13-0"></span>**Zapisywanie numerów i adresów e-mail <sup>2</sup>**

Instrukcje na temat używania urządzenia jako faksu po zainstalowaniu oprogramowania faksu internetowego zawiera *Podstawowy Podręcznik Użytkownika* i *Rozszerzony Podręcznik Użytkownika*. W niniejszym rozdziale opisano niektóre czynności, które są unikalne w przypadku urządzenia z funkcją faksu internetowego.

### <span id="page-13-1"></span>**Używanie funkcji wybierania jednoprzyciskowego lub szybkiego wybierania <sup>2</sup>**

Urządzenie można skonfigurować na wykonywanie następujących typów łatwego wybierania: wybieranie jednoprzyciskowe, szybkie wybieranie oraz grupy dla rozsyłania faksów i faksów internetowych. Można również określić domyślną rozdzielczość dla każdego numeru wybierania jednoprzyciskowego i szybkiego wybierania. Po wybraniu numeru szybkiego wybierania na wyświetlaczu LCD zostanie wyświetlona nazwa, jeśli została zapisana, lub numer. Razem z numerem faksu lub adresem e-mail można również zapisać profil skanowania.

W przypadku utraty zasilania elektrycznego numery szybkiego wybierania zapisane w pamięci nie zostaną utracone.

Profil skanowania to rozdzielczość i inne ustawienia skanowania wybierane podczas zapisywania numeru.

#### <span id="page-14-0"></span>**Opcje zapisu funkcji wybierania jednoprzyciskowego i szybkiego wybierania <sup>2</sup>**

Poniższa tabela przedstawia ustawienia, które są dostępne dla każdego numeru wybierania jednoprzyciskowego i szybkiego wybierania. W przypadku zapisywania numeru lub adresu e-mail na wyświetlaczu LCD zostanie wyświetlony komunikat z prośbą o wybranie opcji podanych w poniższych krokach.

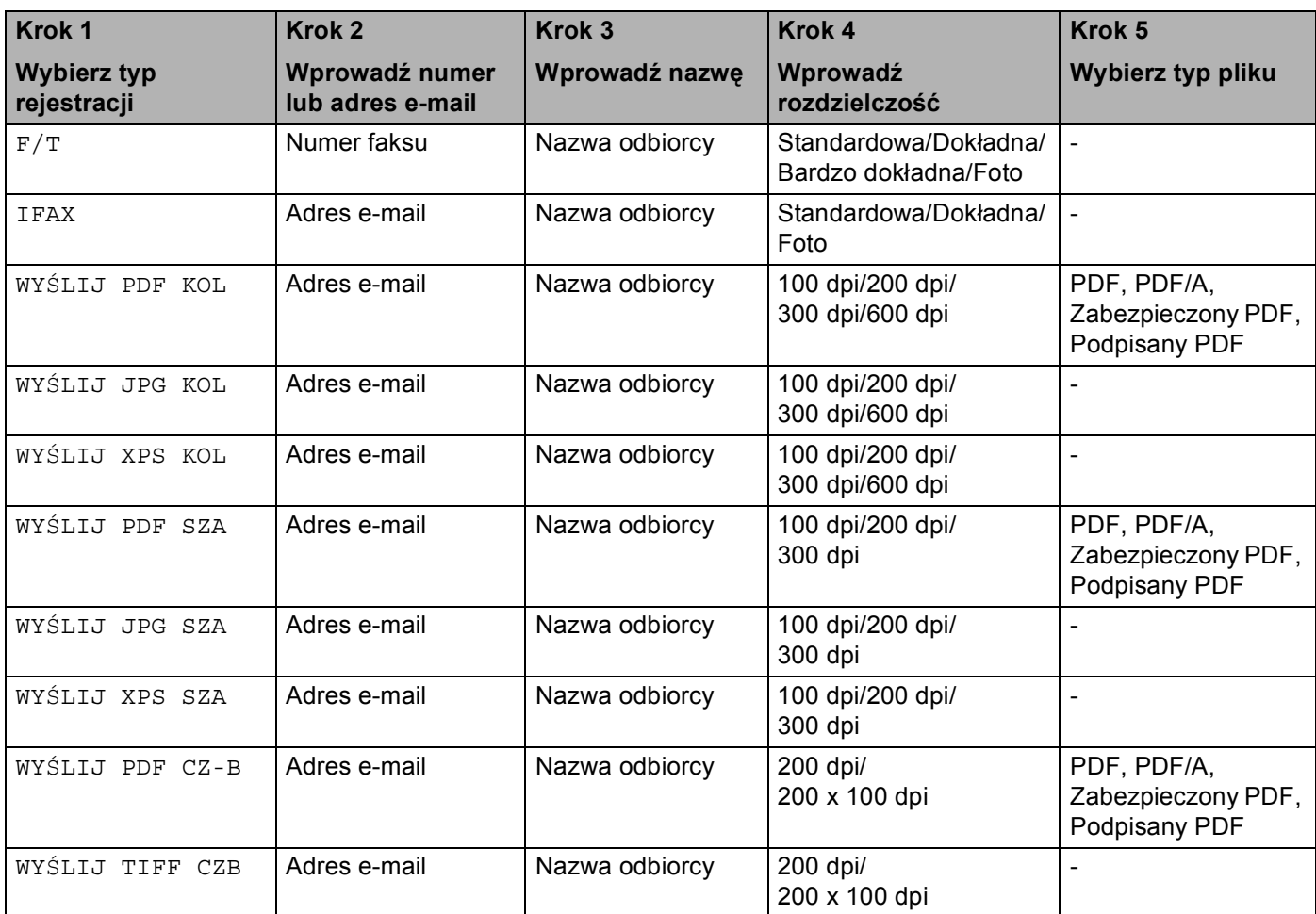

#### **Informacja**

- W przypadku wybrania opcji Podpisany PDF należy zainstalować w urządzeniu certyfikat za pomocą funkcji zarządzania przez przeglądarkę WWW. Wybierz **Configure Signed PDF Settings**  (Konfiguruj ustawienia podpisanego pliku PDF) z **Administrator Settings** (Ustawienia administratora) w funkcji zarządzania przez przeglądarkę WWW. Aby dowiedzieć się, jak zainstalować certyfikat, patrz *Instrukcja obsługi dla sieci*.
- Podpisany PDF pomaga zapobiec modyfikacji danych i podszywaniu się pod autora, poprzez umieszczenie cyfrowego certyfikatu w dokumencie.
- PDF/A to format pliku PDF przeznaczony do długoterminowego przechowywania. Ten format zawiera wszystkie niezbędne informacje, umożliwiające odtworzenie dokumentu po długoterminowym przechowywaniu.

#### <span id="page-15-0"></span>**Zapisywanie numerów wybierania jednoprzyciskowego <sup>2</sup>**

Urządzenie posiada 8 klawiszy wybierania jednoprzyciskowego, pod którymi można zapisać 16 numerów faksów/telefonów lub adresów e-mail do automatycznego wybierania. Aby uzyskać dostęp do numerów od 9 do 16, naciśnij i przytrzymaj klawisz **Shift** naciskając klawisz wybierania jednoprzyciskowego.

<sup>1</sup> Naciśnij klawisz wybierania jednoprzyciskowego, pod którym chcesz zapisać numer lub adres e-mail. Jeśli numer lub adres e-mail nie jest tam zapisany, na wyświetlaczu LCD zostanie wyświetlony komunikat REJESTR. TERAZ?.

Naciśnij klawisz **1**, aby wybrać opcję TAK.

<span id="page-15-1"></span>2) Naciśnij klawisz  $\blacktriangle$  lub  $\nabla$ , aby wybrać opcję  $F/T$ , IFAX, WYŚLIJ PDF KOL, WYŚLIJ JPG KOL, WYŚLIJ XPS KOL, WYŚLIJ PDF SZA, WYŚLIJ JPG SZA, WYŚLIJ XPS SZA, WYŚLIJ PDF CZ-B lub WYŚLIJ TIFF CZB. Naciśnij klawisz **OK**.

**3** Wprowadź numer telefonu lub faksu (do 20 znaków) lub adres e-mail (do 60 znaków). Naciśnij klawisz **OK**.

#### **Informacja**

Jeśli wy[b](#page-15-1)rano Typ rejestracji e-mail w kroku @ i zapisano adres e-mail, można go użyć wyłącznie w trybie skanowania. Jeśli wy[b](#page-15-1)rano Typ rejestracji faksu internetowego w kroku @ i zapisano adres e-mail, można go użyć wyłącznie w trybie faksu.

4 Wykonaj jedną z następujących czynności:

- Wprowadź nazwę za pomocą bloku klawiszy (do 15 znaków). Naciśnij klawisz **OK**.
- Naciśnij klawisz OK, aby zapisać numer lub adres e-mail bez nazwy.

**b** Wykonaj jedną z następujących czynności:

- Aby zapisać rozdzielczość faksowania/skanowania razem z numerem lub adresem e-mail, przejdź do odpowiedniego kroku przedstawionego w poniższej tabeli:
- Jeśli nie chcesz zmieniać domyślnej rozdzielczości, naciśnij klawisz **OK**, a następnie przejdź do kroku  $\bm{e}$  .

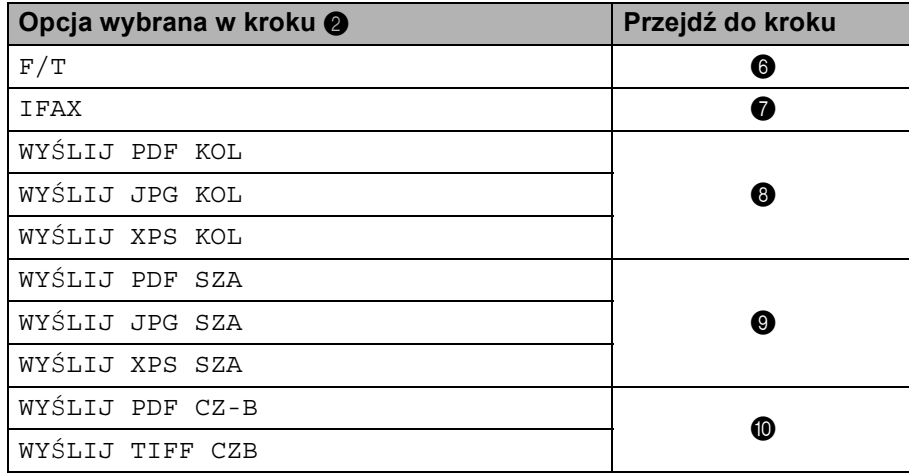

Jeśli podczas wykonywania rozsyłania zostanie zapisany profil skanowania razem z numerem lub adresem e-mail, profil skanowania numeru wybierania jednoprzyciskowego, szybkiego wybierania lub grupy, który wybrano jako pierwszy, zostanie zastosowany do rozsyłania.

<span id="page-16-0"></span>**6** Naciśnij klawisz  $\triangle$  lub  $\nabla$ , aby wybrać ROZD. FAX: STD, ROZD. FAX: WYSOKA, ROZD. FAX: B. WYS. lub ROZD.FAX:FOTO.

Naciśnij k[l](#page-17-0)awisz OK i przejdź do kroku <sup>.</sup>.

- <span id="page-16-1"></span> $\Box$  Naciśnij klawisz  $\blacktriangle$  lub  $\blacktriangledown$ , aby wybrać ROZD. FAX: STD, ROZD. FAX: WYSOKA lub ROZD. FAX: FOTO. Naciśnij k[l](#page-17-0)awisz OK i przejdź do kroku **@**.
- <span id="page-16-2"></span>**8** Naciśnij klawisz  $\triangle$  lub  $\nabla$ , aby wybrać ROZDZ.: 100 DPI, ROZDZ.: 200 DPI, ROZDZ.: 300 DPI lub ROZDZ.: 600 DPI. Naciśnij klawisz **OK**.
	- $\blacksquare$  $\blacksquare$  $\blacksquare$  Jeżeli wybrano opcję wyślij PDF KOL, przejdź do kroku  $\blacksquare$ .
	- **Jeże[l](#page-17-0)i wybrano opcję WYŚLIJ JPG KOL lub WYŚLIJ XPS KOL, przejdź do kroku**  $\circledast$ **.**
- <span id="page-16-3"></span>**9** Naciśnij klawisz  $\triangle$  lub  $\nabla$ , aby wybrać ROZDZ.: 100 DPI, ROZDZ.: 200 DPI lub ROZDZ.: 300 DPI. Naciśnij klawisz **OK**.
	- $\blacksquare$  $\blacksquare$  $\blacksquare$  Jeżeli wybrano opcję  $WY^\text{SLIJ}$  PDF SZA, przejdź do kroku  $\blacksquare$ .
	- **Jeże[l](#page-17-0)i wybrano opcję** WYŚLIJ JPG SZA lub WYŚLIJ XPS SZA, przejdź do kroku  $\mathbf{\Phi}$ .
- <span id="page-17-1"></span>10 Naciśnij klawisz ▲ lub v, aby wybrać ROZDZ.: 200 DPI lub ROZ: 200X100DPI. Naciśnij klawisz **OK**.
	- Jeżeli wybrano opcję WYŚLIJ PDF CZ-B, przejdź do [k](#page-17-2)roku <sup>1</sup>.
	- $\blacksquare$  $\blacksquare$  $\blacksquare$  Jeżeli wybrano opcję WYŚLIJ TIFF CZB, przejdź do kroku  $\blacksquare$ .
- <span id="page-17-2"></span>**(1)** Naciśnij klawisz  $\triangle$  lub  $\nabla$ , aby wybrać TYP PDF: PDF, TYP PDF: PDF/A, TYP PDF: SPDF lub TYP PDF: SIPDF.

Naciśnij k[l](#page-17-0)awisz OK i przejdź do kroku @.

### **Informacja**

W przypadku wybrania Zabezpieczonego PDF (TYP PDF: SPDF) urządzenie poprosi o wprowadzenie 4-cyfrowego hasła złożonego z cyfr od 0 do 9 przed rozpoczęciem skanowania.

<span id="page-17-0"></span>l Naciśnij klawisz **Stop/Zakończ**.

#### <span id="page-18-0"></span>**Zapisywanie numerów szybkiego wybierania <sup>2</sup>**

Często używane numery i adresy e-mail można zapisać jako numery szybkiego wybierania, aby podczas wybierania można było nacisnąć mniejszą liczbę klawiszy (a **Szybkie wybieranie**, trzycyfrowy numer oraz **Mono Start** lub **Kolor Start**). W urządzeniu można zapisać 300 numerów szybkiego wybierania (001-300).

**4** Naciśnij klawisz ▲ Szybkie wybieranie i wprowadź trzycyfrowy numer lokalizacji szybkiego wybierania (001-300). Jeśli numer lub adres e-mail nie jest tam zapisany, na wyświetlaczu LCD zostanie wyświetlony

komunikat REJESTR. TERAZ? Naciśnij klawisz **1**, aby wybrać opcję TAK.

- <span id="page-18-1"></span>**2) Naciśnij klawisz**  $\blacktriangle$  **lub**  $\nabla$ **, aby wybrać opcję** F/T, IFAX, WYŚLIJ PDF KOL, WYŚLIJ JPG KOL, WYŚLIJ XPS KOL, WYŚLIJ PDF SZA, WYŚLIJ JPG SZA, WYŚLIJ XPS SZA, WYŚLIJ PDF CZ-B lub WYŚLIJ TIFF CZB. Naciśnij klawisz **OK**.
- 3) Wprowadź numer telefonu lub faksu (do 20 znaków) lub adres e-mail (do 60 znaków). Naciśnij klawisz **OK**.

#### **Informacja**

Jeśli wy[b](#page-18-1)rano Typ rejestracji e-mail w kroku @ i zapisano adres e-mail, można go użyć wyłącznie w trybie skanowania. Jeśli wy[b](#page-18-1)rano Typ rejestracji faksu internetowego w kroku @ i zapisano adres e-mail, można go użyć wyłącznie w trybie faksu.

4 Wykonaj jedną z następujących czynności:

- Wprowadź nazwę za pomocą bloku klawiszy (do 15 znaków). Naciśnij klawisz **OK**.
- Naciśnij klawisz **OK**, aby zapisać numer lub adres e-mail bez nazwy.

**b** Wykonaj jedną z następujących czynności:

- Aby zapisać rozdzielczość faksowania/skanowania razem z numerem lub adresem e-mail, przejdź do odpowiedniego kroku przedstawionego w poniższej tabeli:
- Jeśli nie chcesz zmieniać domyślnej rozdzielczości, naciśnij klawisz **OK**, a następnie przejdź do kroku  $\bm{e}$  .

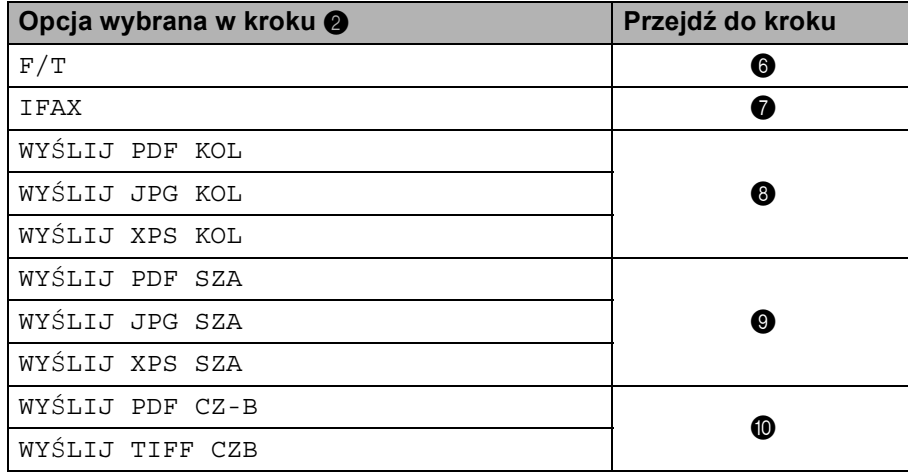

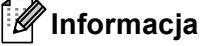

Jeśli podczas wykonywania rozsyłania zostanie zapisany profil skanowania razem z numerem lub adresem e-mail, profil skanowania numeru wybierania jednoprzyciskowego, szybkiego wybierania lub grupy, który wybrano jako *pierwszy*, zostanie zastosowany do rozsyłania.

<span id="page-19-0"></span>**6** Naciśnij klawisz  $\triangle$  lub  $\nabla$ , aby wybrać ROZD. FAX: STD, ROZD. FAX: WYSOKA, ROZD. FAX: B. WYS. lub ROZD.FAX:FOTO.

Naciśnij k[l](#page-20-0)awisz OK i przejdź do kroku <sup>.</sup>.

- <span id="page-19-1"></span> $\Box$  Naciśnij klawisz  $\blacktriangle$  lub  $\blacktriangledown$ , aby wybrać ROZD. FAX: STD, ROZD. FAX: WYSOKA lub ROZD. FAX: FOTO. Naciśnij k[l](#page-20-0)awisz OK i przejdź do kroku **@**.
- <span id="page-19-2"></span>**8** Naciśnij klawisz  $\triangle$  lub  $\nabla$ , aby wybrać ROZDZ.: 100 DPI, ROZDZ.: 200 DPI, ROZDZ.: 300 DPI lub ROZDZ.: 600 DPI. Naciśnij klawisz **OK**.
	- $\blacksquare$  $\blacksquare$  $\blacksquare$  Jeżeli wybrano opcję wyślij PDF KOL, przejdź do kroku  $\blacksquare$ .
	- **Jeże[l](#page-20-0)i wybrano opcję WYŚLIJ JPG KOL lub WYŚLIJ XPS KOL, przejdź do kroku**  $\circledast$ **.**
- <span id="page-19-3"></span>**9** Naciśnij klawisz  $\triangle$  lub  $\nabla$ , aby wybrać ROZDZ.: 100 DPI, ROZDZ.: 200 DPI lub ROZDZ.: 300 DPI. Naciśnij klawisz **OK**.
	- $\blacksquare$  $\blacksquare$  $\blacksquare$  Jeżeli wybrano opcję  $WY^\text{SLIJ}$  PDF SZA, przejdź do kroku  $\blacksquare$ .
	- **Jeże[l](#page-20-0)i wybrano opcję** WYŚLIJ JPG SZA lub WYŚLIJ XPS SZA, przejdź do kroku  $\mathbf{\Phi}$ .
- <span id="page-20-1"></span>10 Naciśnij klawisz ▲ lub v, aby wybrać ROZDZ.: 200 DPI lub ROZ: 200X100DPI. Naciśnij klawisz **OK**.
	- Jeżeli wybrano opcję WYŚLIJ PDF CZ-B, przejdź do [k](#page-20-2)roku <sup>1</sup>.
	- $\blacksquare$  $\blacksquare$  $\blacksquare$  Jeżeli wybrano opcję WYŚLIJ TIFF CZB, przejdź do kroku  $\blacksquare$ .
- <span id="page-20-2"></span>**(1)** Naciśnij klawisz  $\triangle$  lub  $\nabla$ , aby wybrać TYP PDF: PDF, TYP PDF: PDF/A, TYP PDF: SPDF lub TYP PDF: SIPDF.

Naciśnij k[l](#page-20-0)awisz OK i przejdź do kroku @.

### **Informacja**

W przypadku wybrania Zabezpieczonego PDF (TYP PDF: SPDF) urządzenie poprosi o wprowadzenie 4-cyfrowego hasła złożonego z cyfr od 0 do 9 przed rozpoczęciem skanowania.

<span id="page-20-0"></span>l Naciśnij klawisz **Stop/Zakończ**.

#### <span id="page-21-0"></span>**Zmiana lub usuwanie numerów wybierania jednoprzyciskowego i szybkiego wybierania <sup>2</sup>**

Zapisane numery wybierania jednoprzyciskowego i szybkiego wybierania można zmienić lub usunąć. Na wyświetlaczu LCD zostanie wyświetlona nazwa, numer lub adres e-mail, a jeśli do numeru przypisane jest zaplanowanie zadanie, takie jak opóźniony faks lub przekazywanie faksu, zostanie wyświetlony komunikat.

**Wykonaj jedną z następujących czynności:** 

- Aby zmienić lub usunąć zapisany numer wybierania jednoprzyciskowego, naciśnij **Menu**, **2**, **3**, **1**. Naciśnij numer klawisza wybierania jednoprzyciskowego, który chcesz zmienić.
- Aby zmienić lub usunąć zapisany numer szybkiego wybierania, naciśnij **Menu**, **2**, **3**, **2**. Wprowadź numer szybkiego wybierania, który chcesz zmienić, a następnie naciśnij **OK**.
- **2 Wykonaj jedną z następujących czynności:** 
	- Aby zmienić zapisane [d](#page-21-1)ane, naciśnij klawisz 1. Przejdź do kroku **●**.
	- Aby usunąć zapisane dane, na[c](#page-21-2)iśnij klawisz 2 i przejdź do kroku <sup>●</sup>.
- <span id="page-21-2"></span>**3** Aby usunąć zapisane dane, naciśnij klawisz 1 i przejdź do kroku <sup>®</sup>.
- <span id="page-21-1"></span> $\overline{a}$ ) Naciśnij klawisz  $\overline{a}$  lub  $\overline{v}$ , aby wybrać opcję  $F/T$ , IFAX, WYŚLIJ PDF KOL, WYŚLIJ JPG KOL, WYŚLIJ XPS KOL, WYŚLIJ PDF SZA, WYŚLIJ JPG SZA, WYŚLIJ XPS SZA, WYŚLIJ PDF CZ-B lub WYŚLIJ TIFF CZB. Naciśnij klawisz **OK**.
- **65** Wprowadź nazwę, numer lub adres e-mail stosując poniższe instrukcje. Po zakończeniu edycji naciśnij klawisz **OK**.
	- W celu edytowania zapisanej nazwy, numeru lub adresu e-mail naciśnij klawisz ◀ lub ▶, aby umieścić kursor pod znakiem, który chcesz zmienić, a następnie naciśnij klawisz **Wyczyść**. Następnie wprowadź poprawny znak.
- **6** Wykonaj jedną z następujących czynności:
	- Aby zapisać rozdzielczość faksowania/skanowania razem z numerem lub adresem e-mail, przejdź do następnego kroku przedstawionego w poniższej tabeli:
	- Jeśli nie chcesz zmieniać domyślnej rozdzielczości, naciśnij klawisz **OK**, a następnie przejdź do kroku **B**.

Zapisywanie numerów i adresów e-mail

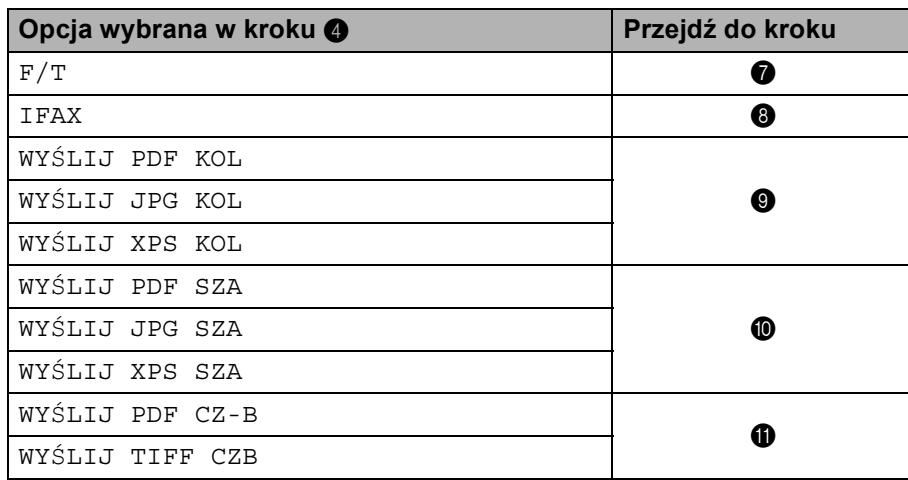

<span id="page-22-1"></span> $\blacksquare$  Naciśnij klawisz  $\blacktriangle$  lub  $\blacktriangledown$ , aby wybrać ROZD. FAX: STD, ROZD. FAX: WYSOKA, ROZD. FAX: B. WYS. lub ROZD.FAX:FOTO.

Naciśnij klawisz OK i przejdź do kroku **®**.

- <span id="page-22-2"></span> $\,$  8) Naciśnij klawisz  $\,$  lub  $\,$ , aby wybrać ROZD. FAX: STD, ROZD. FAX: WYSOKA lub ROZD. FAX: FOTO. Naciśnij klawisz OK i przejdź do kroku **®**.
- <span id="page-22-3"></span>**9)** Naciśnij klawisz  $\triangle$  lub  $\nabla$ , aby wybrać ROZDZ.: 100 DPI, ROZDZ.: 200 DPI, ROZDZ.: 300 DPI lub ROZDZ.: 600 DPI. Naciśnij klawisz **OK**.
	- $\blacksquare$  $\blacksquare$  $\blacksquare$  Jeżeli wybrano opcję  $WYSLIJ$  PDF KOL, przejdź do kroku  $\blacksquare$ .
	- **Jeżeli wybrano opcję** WYŚLIJ JPG KOL lub WYŚLIJ XPS KOL, przejdź do kroku  $\circledast$ .
- <span id="page-22-4"></span> $\blacksquare$  Naciśnij klawisz A lub  $\blacktriangledown$ , aby wybrać ROZDZ.: 100 DPI, ROZDZ.: 200 DPI lub ROZDZ.: 300 DPI. Naciśnij klawisz **OK**.
	- $\blacksquare$  $\blacksquare$  $\blacksquare$  Jeżeli wybrano opcję WYŚLIJ PDF SZA, przejdź do kroku  $\blacksquare$ .
	- $\blacksquare$  Jeżeli wybrano opcję WYŚLIJ JPG SZA lub WYŚLIJ XPS SZA, przejdź do kroku  $\blacksquare$ .
- <span id="page-22-5"></span>**K** Naciśnij klawisz  $\triangle$  lub  $\nabla$ , aby wybrać ROZDZ.: 200 DPI lub ROZ: 200X100DPI. Naciśnij klawisz **OK**.
	- **Jeże[l](#page-22-6)i wybrano opcję WYŚLIJ PDF CZ-B, przejdź do kroku**  $\mathbf{\odot}$ **.**
	- $\blacksquare$  Jeżeli wybrano opcję WYŚLIJ TIFF CZB, przejdź do kroku  $\blacksquare$ .
- <span id="page-22-6"></span>**2** Naciśnij klawisz  $\triangle$  lub  $\nabla$ , aby wybrać TYP PDF: PDF, TYP PDF: PDF/A, TYP PDF: SPDF lub TYP PDF: SIPDF.

Naciśnij klawisz **OK** i przejdź do kroku [m](#page-22-0).

#### **Informacja**

W przypadku wybrania Zabezpieczonego PDF (TYP PDF: SPDF) urządzenie poprosi o wprowadzenie 4-cyfrowego hasła złożonego z cyfr od 0 do 9 przed rozpoczęciem skanowania.

<span id="page-22-0"></span>m Naciśnij klawisz **Stop/Zakończ**.

### <span id="page-23-0"></span>**Dodatkowe sposoby zapisywania numerów <sup>2</sup>**

#### <span id="page-23-1"></span>**Konfigurowanie grup do rozsyłania <sup>2</sup>**

Jeśli często wysyła się tę samą wiadomość do wielu numerów faksów lub adresów e-mail, można skonfigurować grupę.

Grupy są zapisywane w klawiszu wybierania jednoprzyciskowego lub numerze szybkiego wybierania. Każda grupa używa klawisza wybierania jednoprzyciskowego lub lokalizacji szybkiego wybierania. Następnie można wysłać faks pod wszystkie numery zapisane w grupie, naciskając klawisz wybierania jednoprzyciskowego lub wprowadzając numer szybkiego wybierania, a następnie naciskając **Mono Start**.

Zanim będzie można dodać numery do grupy, należy zapisać je jako numery wybierania jednoprzyciskowego lub szybkiego wybierania. Można utworzyć do 20 małych grup lub można przypisać do 315 numerów do jednej dużej grupy.

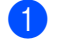

a Naciśnij klawisz **Menu**, **2**, **3**, **3**.

- 2) Wybierz klawisz wybierania jednoprzyciskowego lub lokalizację szybkiego wybierania, gdzie ma być zapisana grupa.
	- Naciśnij klawisz wybierania jednoprzyciskowego.
	- Naciśnij klawisz **▲ Szybkie wybieranie**, a następnie wprowadź trzycyfrową lokalizację szybkiego wybierania.

Naciśnij klawisz **OK**.

- $3$  Użyj bloku klawiszy do wprowadzenia numeru grupy (od 01 do 20). Naciśnij klawisz **OK**.
- <span id="page-23-2"></span> $\overline{4}$  Naciśnij klawisz  $\overline{4}$  lub  $\overline{v}$ , aby wybrać FAX/IFAX, WYŚLIJ PDF KOL, WYŚLIJ JPG KOL, WYŚLIJ XPS KOL, WYŚLIJ PDF SZA, WYŚLIJ JPG SZA, WYŚLIJ XPS SZA, WYŚLIJ PDF CZ-B lub WYŚLIJ TIFF CZB. Naciśnij klawisz **OK**.

#### **Informacja**

Nie można ustawić FAX/IFAX oraz Typu rejestracji e-mail w jednej grupie.

- e Aby dodać numery wybierania jednoprzyciskowego lub szybkiego wybierania, postępuj zgodnie z poniższymi instrukcjami:
	- W przypadku numerów wybierania jednoprzyciskowego naciśnij po sobie klawisze wybierania jednoprzyciskowego.
	- W przypadku numerów szybkiego wybierania naciśnij klawisz a **Szybkie wybieranie**, a następnie wprowadź trzycyfrową lokalizację szybkiego wybierania.

Na wyświetlaczu LCD zostaną wyświetlone wybrane numery wybierania jednoprzyciskowego z symbolem  $*$  oraz numery szybkiego wybierania z symbolem # (na przykład  $*006$ , #009).

f Naciśnij klawisz **OK** po zakończeniu dodawania numerów.

g Wykonaj jedną z następujących czynności:

 Wprowadź nazwę za pomocą bloku klawiszy (do 15 znaków). (Aby dowiedzieć się, jak wprowadzać tekst, patrz *Podstawowy Podręcznik Użytkownika*.)

Naciśnij klawisz **OK**.

■ Naciśnij klawisz OK, aby zapisać grupę bez nazwy.

**8)** Ustaw rozdzielczość z grupą przed wykonaniem kolejnego kroku, tak jak to pokazano w poniższej tabeli.

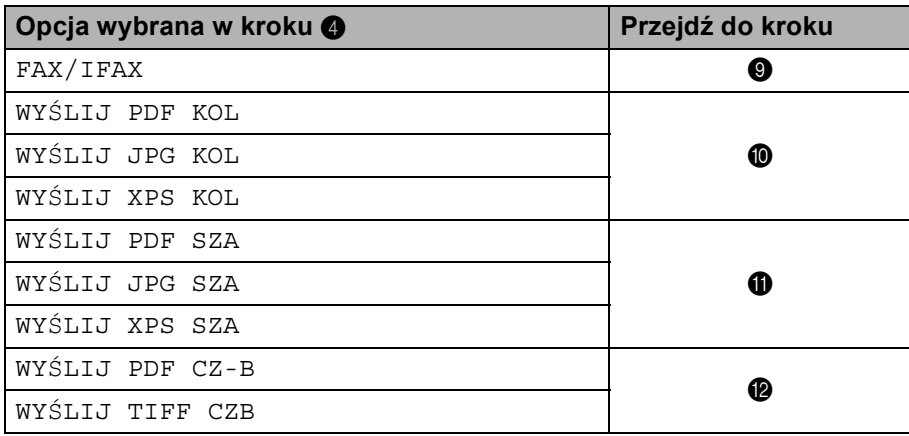

<span id="page-24-0"></span>**9** Naciśnij klawisz  $\triangle$  lub  $\nabla$ , aby wybrać ROZD.FAX:STD, ROZD.FAX:WYSOKA, ROZD.FAX:B.WYS. lub ROZD.FAX:FOTO.

Naciś[n](#page-25-1)ij klawisz OK i przejdź do kroku @.

#### **Informacja**

Jeśli do grupy dodano numery wybierania jednoprzyciskowego lub szybkiego wybierania o Typie rejestracji faksu internetowego, nie można wybrać opcji ROZD. FAX: B. WYS..

<span id="page-24-1"></span> $\Box$  Naciśnij klawisz A lub  $\blacktriangledown$ , aby wybrać ROZDZ.: 100 DPI, ROZDZ.: 200 DPI, ROZDZ.: 300 DPI lub ROZDZ.: 600 DPI.

Naciśnij klawisz **OK**.

- Jeżeli wybrano opcję wyśLIJ PDF KOL, przejdź do kroku <sup>®</sup>.
- **Jeżeli wybra[n](#page-25-1)o opcję WYŚLIJ JPG KOL lub WYŚLIJ XPS KOL, przejdź do kroku**  $\mathbf{\Omega}$ **.**
- <span id="page-24-2"></span>**K Naciśnij klawisz**  $\triangle$  **lub**  $\nabla$ **, aby wybrać** ROZDZ.: 100 DPI, ROZDZ.: 200 DPI **lub** ROZDZ.: 300 DPI. Naciśnij klawisz **OK**.
	- Jeżeli wybrano opcję wyśLIJ PDF SZA, przejdź do kroku <sup>®</sup>.
	- **Jeżeli wybra[n](#page-25-1)o opcję WYŚLIJ JPG SZA lub WYŚLIJ XPS SZA, przejdź do kroku**  $\circled{p}$ **.**

<span id="page-25-2"></span><span id="page-25-0"></span>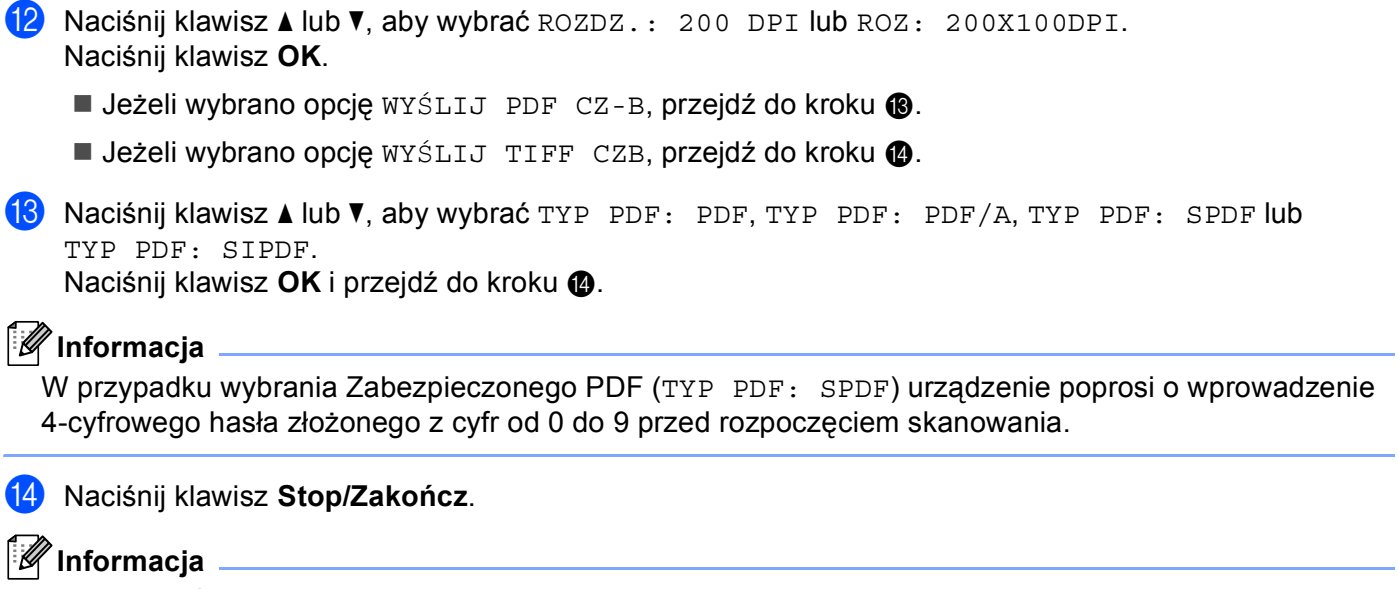

<span id="page-25-1"></span>Rozsyłanie faksów dostępne jest tylko w czerni i bieli.

#### <span id="page-26-0"></span>**Rozsyłanie (tylko czarno-biały) <sup>2</sup>**

Rozsyłanie umożliwia wysyłanie tej samej wiadomości do kilku numerów faksów lub adresów e-mail. W rozsyłaniu można uwzględnić grupy, numery wybierania jednoprzyciskowego, numery szybkiego wybierania oraz do 50 ręcznie wybieranych numerów.

Można rozsyłać do 366 różnych numerów lub adresów e-mail. Będzie to zależeć od ilości zapisanych grup, kodów dostępu lub numerów kart kredytowych oraz liczby opóźnionych lub zapisanych faksów w pamięci.

#### **Przed rozpoczęciem rozsyłania <sup>2</sup>**

Numery wybierania jednoprzyciskowego i szybkiego wybierania muszą być zapisane w pamięci urządzenia, zanim będą mogły być użyte w rozsyłaniu.

Również numery grup muszą być zapisane w pamięci urządzenia, zanim będą mogły być użyte w rozsyłaniu. Numery grup zawierają wiele zapisanych numerów wybierania jednoprzyciskowego i szybkiego wybierania w celu łatwiejszego wybierania.

#### **Rozsyłanie faksu <sup>2</sup>**

### **Informacja** Użyj klawisza **V Szukaj**, aby łatwiej wybrać numery. **D** Upewnij się, że wybrano tryb faksu  $\boxed{a}$ . Załaduj dokument.

<span id="page-26-1"></span>**3** Wprowadź numer. Naciśnij klawisz **OK**.

> Można użyć numeru wybierania jednoprzyciskowego, numeru szybkiego wybierania lub numeru grupy lub numeru wprowadzonego ręcznie za pomocą bloku klawiszy. (Aby dowiedzieć się, jak wprowadzać tekst, patrz *Podstawowy Podręcznik Użytkownika*.)

4) Powtórz krok @ aż wprowadzone zostaną wszystkie numery lub adresy e-mail, do który[c](#page-26-1)h ma nastąpić rozsyłanie.

**6 Naciśnij klawisz Mono Start.** 

Po zakończeniu rozsyłania urządzenie wydrukuje raport rozsyłania, aby poinformować o wynikach.

#### **Informacja**

Profil skanowania numeru wybierania jednoprzyciskowego, numeru szybkiego wybierania lub numeru grupy wybranego jako pierwszy zostanie zastosowany do rozsyłania.

### <span id="page-27-1"></span><span id="page-27-0"></span>**Menu E-mail/IFAX <sup>3</sup>**

Opcje menu E-MAIL/IFAX w panelu sterowania umożliwiają skonfigurowanie urządzenia firmy Brother do pracy w sieci. (Aby dowiedzieć się więcej na temat korzystania z panelu sterowania, patrz *Podstawowy Podręcznik Użytkownika*). Naciśnij klawisz **Menu**, a następnie klawisz a lub b, aby wybrać opcję SIEĆ. Naciśnij klawisz A lub V, aby wybrać opcję E-MAIL/IFAX. Przejdź do pozycji menu, którą chcesz skonfigurować. (Aby uzyskać dodatkowe informacje na temat menu, patrz *[Tabela funkcji oraz fabryczne](#page-37-1)  [ustawienia domy](#page-37-1)ślne* na stronie 35.)

Przed wysłaniem lub odebraniem faksu internetowego należy skonfigurować urządzenie Brother w celu nawiązania komunikacji z siecią oraz serwerem pocztowym. Należy zapewnić następujące elementy: prawidłowo skonfigurowany adres IP dla urządzenia, adres poczty e-mail dla urządzenia, adres IP serwera pocztowego, nazwa skrzynki pocztowej oraz hasło dla urządzenia Brother. Jeżeli nie jesteś pewny odnośnie powyższych elementów, skontaktuj się z administratorem systemu.

Aby uzyskać szczegółowe informacje na temat konfigurowania adresu IP urządzenia, patrz *Instrukcja obsługi dla sieci*.

Jeśli urządzenie już skonfigurowano do komunikacji w sieci, skonfiguruj opcje menu E-MAIL/IFAX.

### <span id="page-27-2"></span>**E-mail/IFAX <sup>3</sup>**

W menu dostępnych jest pięć opcji: ADRES MAIL, KONF. SERWERA, USTAW MAIL RX, USTAW MAIL TX i SETUP RELAY. Ponieważ w tej sekcji wymaganie jest wprowadzenie dużej ilości tekstu, w celu skonfigurowania tych ustawień wygodniejszym rozwiązaniem może być użycie programu Zarządzanie przez przeglądarkę WWW i przeglądarki WWW. Skonfigurowanie tych ustawień jest wymagane do działania funkcji IFAX. (Aby uzyskać więcej informacji na temat faksu internetowego, patrz *[Faks internetowy](#page-3-2)* na stronie 1).

Innym sposobem na dotarcie do pożądanego znaku jest kilkukrotne naciskanie właściwego klawisza numerycznego na panelu sterowania urządzenia. (Aby uzyskać więcej informacji na temat wprowadzania tekstu, patrz *Podstawowy Podręcznik Użytkownika*.)

#### **ADRES MAIL <sup>3</sup>**

Można ustawić adres e-mail urządzenia.

#### **Serwer konfiguracji <sup>3</sup>**

#### **SMTP**

■ Serwer SMTP

Pole to wyświetla nazwę węzła sieciowego lub adres IP serwera pocztowego SMTP (serwera poczty wychodzącej) w danej sieci.

(Np. "mailhost.brothermail.net" lub "192.000.000.001")

Port SMTP

Pole to wyświetla numer portu SMTP (poczty wychodzącej) w danej sieci.

Uwierzytelnianie dla SMTP

Można określić metodę zabezpieczania dla powiadomień e-mail. (Aby dowiedzieć się więcej na temat metod zabezpieczania dla powiadomień e-mail, patrz *Instrukcja obsługi dla sieci*.)

**SMTP SSL/TLS** 

Umożliwia wybranie metody szyfrowania używanej pomiędzy urządzeniem i serwerem SMTP.

■ Potwierdź cert.

Umożliwia włączanie lub wyłączanie stosowania certyfikatu zabezpieczeń pomiędzy urządzeniem i serwerem SMTP.

#### **Informacja**

Aby uzyskać więcej informacji na temat certyfikatu zabezpieczeń, patrz *Funkcje zabezpieczeń* w *Instrukcja obsługi dla sieci*.

#### **POP3**

■ Serwer POP3

Pole to wyświetla nazwę węzła sieciowego lub adres IP serwera POP3 (serwera poczty przychodzącej) używanego przez urządzenie firmy Brother. Adres ten jest niezbędny do prawidłowego funkcjonowania faksu internetowego.

(Np. "mailhost.brothermail.net" lub "192.000.000.001")

■ Port POP3

Pole to wyświetla numer portu POP3 (serwera poczty przychodzącej) używanego przez urządzenie firmy Brother.

■ Nazwa skrzynki pocztowej

Możesz określić nazwę skrzynki pocztowej na serwerze POP3, gdzie zadania drukowania internetowego mają być wyszukiwane.

■ Hasło skrzynki pocztowej

Możesz określić hasło dla konta serwera POP3, gdzie zadania drukowania internetowego mają być wyszukiwane.

#### **Informacja**

Aby nie ustanawiać hasła, wprowadź pojedynczą spację.

POP3 SSL/TLS

Umożliwia wybranie metody szyfrowania używanej pomiędzy urządzeniem i serwerem POP3.

■ Potwierdź cert.

Umożliwia włączanie lub wyłączanie stosowania certyfikatu zabezpieczeń pomiędzy urządzeniem i serwerem POP3.

#### **Informacja**

Aby uzyskać więcej informacji na temat certyfikatu zabezpieczeń, patrz *Funkcje zabezpieczeń* w *Instrukcja obsługi dla sieci*.

#### ■ APOP

Możesz włączyć lub wyłączyć protokół APOP (Authenticated Post Office Protocol).

#### **Konfiguracja poczty przychodzącej <sup>3</sup>**

#### **Autom. polling**

Jeżeli ustawiono opcję WŁ., następuje automatyczne łączenie się urządzenia z serwerem POP3 w celu sprawdzenia, czy są nowe wiadomości.

#### **Częstotliwość odpytywania**

Umożliwia określenie interwału sprawdzania dostępności nowych wiadomości na serwerze POP3 (ustawienie domyślne to 10MIN).

#### **Nagłówek**

Pozycja ta umożliwia wydrukowanie treści nagłówka wiadomości podczas drukowania otrzymanej wiadomości.

#### **Usuń błędną wiadomość**

Jeżeli ustawiono opcję WŁ., następuje automatyczne usunięcie błędnych wiadomości, których urządzenie nie może pobrać z serwera POP3.

#### **Powiadomienie**

Funkcja powiadamiania umożliwia wysłanie potwierdzenia otrzymania wiadomości do stacji nadawczej, gdy faks internetowy został otrzymany.

Funkcja ta działa jedynie w tych faksach internetowych, które obsługują specyfikację "MDN".

#### **Konfiguracja poczty wychodzącej <sup>3</sup>**

#### **OZN.WYSYŁ.FAX.**

W tym polu wyświetlany jest temat dodawany do wysyłanych danych faksu internetowego z urządzenia firmy Brother do komputera (wartość domyślna to "INTERNET FAX").

#### **Ograniczenie rozmiaru**

Niektóre serwery poczty e-mail nie pozwalają na przesyłanie dużych dokumentów (często administrator systemu ustala maksymalny rozmiar wiadomości e-mail). Gdy ta funkcja jest włączona, urządzenie wyświetla komunikat BRAK PAMIĘCI w przypadku próby wysłania dokumentów przekraczających 1 megabajt. Dokument nie zostanie wysłany oraz wydrukowany zostanie raport o błędzie. Wysyłany dokument należy podzielić na mniejsze dokumenty, które zostaną przyjęte przez serwer pocztowy. (Do Twojej wiadomości: 42 stronicowy dokument oparty na karcie testu ITU-T Test Chart #1 ma rozmiar około 1 MB.)

#### **Powiadomienie**

Funkcja powiadamiania umożliwia wysłanie potwierdzenia otrzymania wiadomości do stacji nadawczej, gdy faks internetowy został otrzymany.

Funkcja ta działa jedynie w tych faksach internetowych, które obsługują specyfikację "MDN".

#### **Konfiguracja przesyłania analogowego <sup>3</sup>**

#### **Rozsyłanie faksów drogą analogową**

Funkcja ta pozwala urządzeniu na odbieranie dokumentów przez Internet, a następnie przesyłanie ich do innych faksów za pośrednictwem standardowych linii telefonicznych.

#### **Domena przesyłania**

Możesz zarejestrować nazwy domen (maks. 10), które zostały upoważnione do żądania rozsyłania faksów drogą analogową.

#### **Raport przesyłania**

Raport przesyłania analogowego może zostać wydrukowany na urządzeniu pełniącym funkcję stacji przesyłania analogowego dla wszystkich opcji rozsyłania faksów drogą analogową.

Jego podstawową funkcją jest drukowanie raportów wszelkich faksów rozsyłanych drogą analogową, które zostały wysłane z danego urządzenia. Uwaga: Aby korzystać z tej funkcji, należy przypisać daną domenę przesyłania faksów do sekcji "Zaufane Domeny" w ustawieniach funkcji przesyłania.

#### **Informacja**

Aby uzyskać więcej informacji na temat rozsyłania faksów drogą analogową, patrz *Rozsył[anie faksów](#page-8-2)  drogą analogową* [na stronie 6.](#page-8-2)

#### <span id="page-31-0"></span>**Skanowanie do poczty e-mail (serwer poczty e-mail) <sup>3</sup>**

Wybierając opcję Skanowanie do poczty e-mail (serwer poczty e-mail) możesz skanować dokumenty czarnobiałe lub kolorowe, a następnie przesłać je bezpośrednio z urządzenia na adres poczty e-mail. Można wybrać formaty plików PDF, PDF/A, Zabezpieczony PDF, Podpisany PDF lub TIFF dla czerni i bieli oraz PDF, PDF/A, Zabezpieczony PDF, Podpisany PDF, XPS lub JPEG dla koloru i skali szarości.

<span id="page-31-4"></span><span id="page-31-3"></span><span id="page-31-2"></span><span id="page-31-1"></span>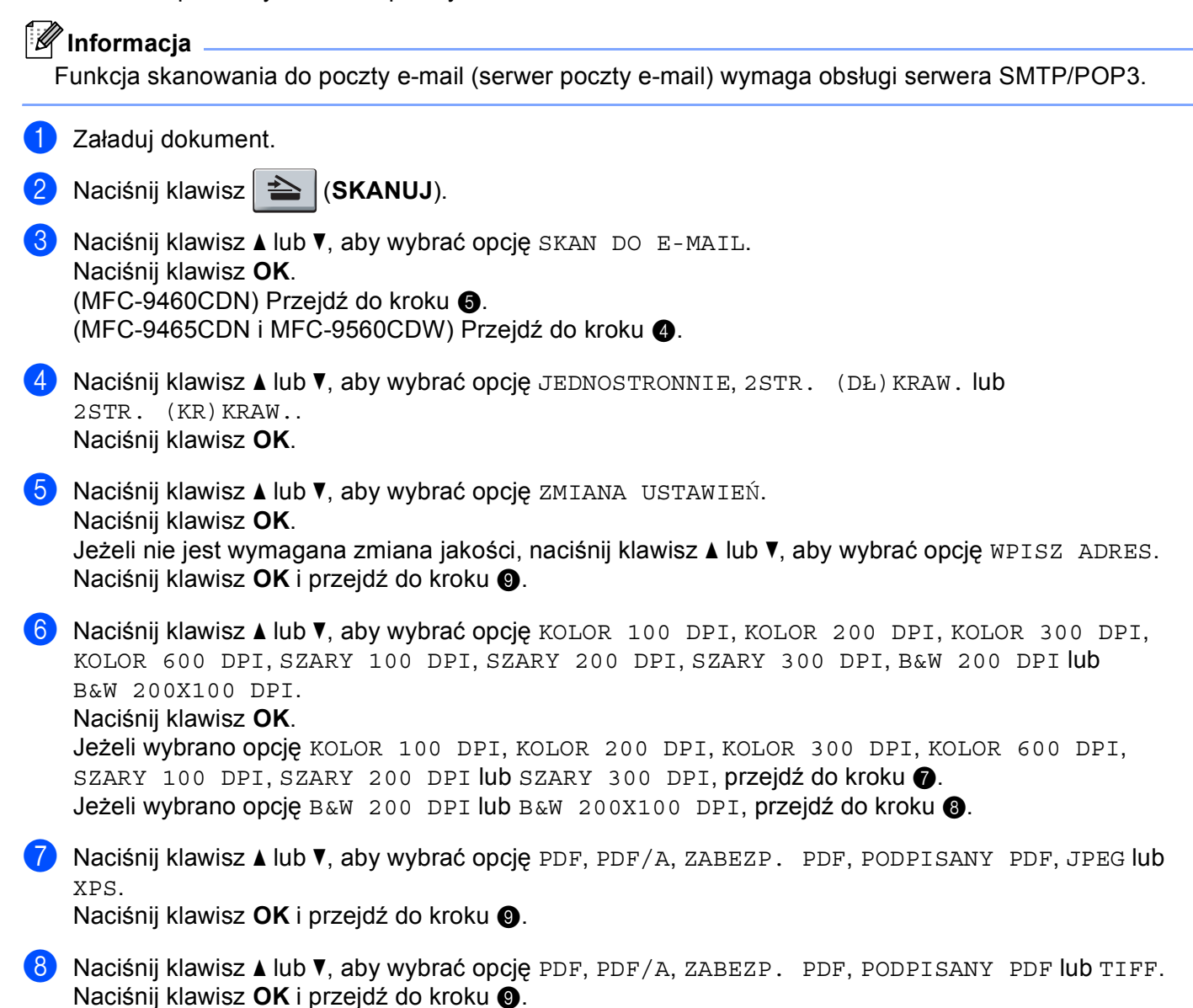

### **Informacja**

- PDF/A to format pliku PDF przeznaczony do długoterminowego przechowywania. Ten format zawiera wszystkie niezbędne informacje, umożliwiające odtworzenie dokumentu po długoterminowym przechowywaniu.
- W przypadku wybrania opcji ZABEZP. PDF urządzenie poprosi o wprowadzenie 4-cyfrowego hasła złożonego z cyfr od 0 do 9 przed rozpoczęciem skanowania.
- W przypadku wybrania opcji PODPISANY PDF należy zainstalować w urządzeniu certyfikat za pomocą funkcji zarządzania przez przeglądarkę WWW.

Wybierz **Configure Signed PDF Settings** (Konfiguruj ustawienia podpisanego pliku PDF) z **Administrator Settings** (Ustawienia administratora) w funkcji zarządzania przez przeglądarkę WWW. Aby dowiedzieć się, jak zainstalować certyfikat, patrz *Instrukcja obsługi dla sieci*.

• Podpisany PDF pomaga zapobiec modyfikacji danych i podszywaniu się pod autora, poprzez umieszczenie cyfrowego certyfikatu w dokumencie.

<span id="page-32-0"></span>**9** Na ekranie LCD wyświetli się podpowiedź wprowadzenia adresu. Wprowadź docelowy adres e-mail przy użyciu bloku klawiszy, klawisza wybierania jednoprzyciskowego lub numeru szybkiego wybierania. Naciśnij klawisz **Mono Start** lub **Kolor Start**. Urządzenie rozpocznie proces skanowania.

**Informacja**

Rozdzielczość skanowania (profil skanowania) można zapisać dla każdego adresu e-mail w numerze wybierania jednoprzyciskowego lub szybkiego wybierania. (Patrz *Uż[ywanie funkcji wybierania](#page-13-1)  [jednoprzyciskowego lub szybkiego wybierania](#page-13-1)* na stronie 11).

**3**

#### **Używanie numeru wybierania jednoprzyciskowego lub numer szybkiego wybierania <sup>3</sup>**

Możesz także skanować dokumenty bezpośrednio na adres zapisany pod numerem wybierania jednoprzyciskowego lub numerem szybkiego wybierania. Podczas skanowania dokumentu, ustawienia zapisane pod klawiszem wybierania jednoprzyciskowego lub numerem szybkiego wybierania zostaną wykorzystane do wyboru jakości i rodzaju pliku. Wyłącznie numery wybierania jednoprzyciskowego lub szybkiego wybierania z zarejestrowanym adresem e-mail mogą być wykorzystane podczas skanowania danych przy użyciu numerów wybierania jednoprzyciskowego lub szybkiego wybierania. (Adresy faksów internetowych nie są dostępne).

- 1 Załaduj dokument.
- b Naciśnij klawisz (**SKANUJ**).
- **3** Wybierz numer wybierania jednoprzyciskowego lub numer szybkiego wybierania. Jeśli urządzenie obsługuje funkcję skanowania dwustronnego, aby skanować obie strony dokumentu naciśnij **Dupleks**.
- d Naciśnij klawisz **Mono Start** lub **Kolor Start**. Urządzenie rozpocznie proces skanowania.

#### **Informacja**

Rozdzielczość skanowania (profil skanowania) można zapisać dla każdego adresu e-mail w numerze wybierania jednoprzyciskowego lub szybkiego wybierania. (Patrz *Uż[ywanie funkcji wybierania](#page-13-1)  [jednoprzyciskowego lub szybkiego wybierania](#page-13-1)* na stronie 11).

#### <span id="page-34-0"></span>**Ustawianie nowej wartości domyślnej rozmiaru pliku (dla skanowania do poczty e-mail (serwer poczty e-mail)) <sup>3</sup>**

Można ustawić własne domyślne ustawienie rozmiaru pliku. Dla wyższej jakości skanowania należy wybrać większy rozmiar pliku. Dla niższej jakości skanowania należy wybrać mniejszy rozmiar pliku.

#### a Naciśnij klawisz **Menu**, **1**.

- **2** Naciśnij klawisz ▲ lub ▼, aby wybrać opcję SKAN DOKUMENTU. Naciśnij klawisz OK.
- **3** Naciśnij klawisz ▲ lub ▼, aby wybrać opcję ROZMIAR PLIKU. Naciśnij klawisz OK.
- d Naciśnij klawisz a lub b, aby wybrać opcj<sup>ę</sup> 1.KOLOR lub 2.SZARY. Naciśnij klawisz **OK**.
- e Naciśnij klawisz a lub b, aby wybrać opcj<sup>ę</sup> MAŁY, ŚREDNI lub DUŻY. Naciśnij klawisz **OK**.
- f Naciśnij klawisz **Stop/Zakończ**.

#### **Informacja**

Nie można wybrać rozmiaru pliku w przypadku skanowania dokumentu w czerni i bieli. Dokumenty czarnobiałe będą zapisane w pliku o formacie TIFF i dane nie będą kompresowane.

#### <span id="page-34-1"></span>**Ustawianie nowej wartości domyślnej trybu skanowania dwustronnego (dla skanowania do poczty e-mail (serwer poczty e-mail)) (dla MFC-9465CDN i MFC-9560CDW) <sup>3</sup>**

Można ustawić własne domyślne ustawienie trybu skanowania dwustronnego. Można wybrać spośród dwóch typów układu, długiej krawędzi lub krótkiej krawędzi.

- a Naciśnij klawisz **Menu**, **1**.
- **2) Naciśnij klawisz ▲ lub ▼, aby wybrać opcję** SKAN DOKUMENTU. Naciśnij klawisz **OK**.
- $3$ ) Naciśnij klawisz ▲ lub ▼, aby wybrać opcję SKAN DUPLEKSU. Naciśnij klawisz **OK**.
- 4) Naciśnij klawisz  $\blacktriangle$  lub  $\blacktriangledown$ , aby wybrać opcję DŁUGA KRAWĘDŹ lub KRÓTKA KRAWĘDŹ. Naciśnij klawisz **OK**.
- e Naciśnij klawisz **Stop/Zakończ**.

#### <span id="page-35-0"></span>**Faksowanie do serwera <sup>3</sup>**

Funkcja faksowania do serwera umożliwia skanowanie dokumentów i wysyłanie ich przez sieć do odrębnego serwera faksów. Dany dokument zostanie wysłany z serwera w postaci danych faksowych do docelowego numeru faksu za pośrednictwem standardowych linii telefonicznych. Jeżeli funkcja Faksuj do serwera jest ustawiona na WŁ. wszystkie faksy wysyłanie automatycznie z urządzenia będą przekazywane do serwera faksów w celu wysłania. Nadal można wysyłać faksy bezpośrednio z urządzenia, korzystając z funkcji ręcznego wysyłania faksów.

Aby wysłać dokument do serwera faksów, należy użyć odpowiedniej składni dla danego serwera. Docelowy numer faksu należy wysłać wraz z prefiksem i sufiksem, które są zgodne z parametrami używanymi przez serwer faksu. W większości przypadków składnia prefiksu brzmi "fax=", a składnia sufiksu będzie nazwą domeny bramki poczty e-mail serwera faksu. Na początku sufiksu musi się także znajdować symbol "@". Informacje o prefiksie i sufiksie muszą zostać zapisane w urządzeniu, zanim będzie można użyć funkcji "faks do serwera". Docelowe numery faksu można zapisać w lokalizacjach wybierania jednoprzyciskowego lub szybkiego wybierania lub wprowadzić przy użyciu bloku klawiszy (do 20 cyfr). Na przykład, aby wysłać dokument na docelowy numer faksu 123-555-0001, należy wprowadzić następującą składnię.

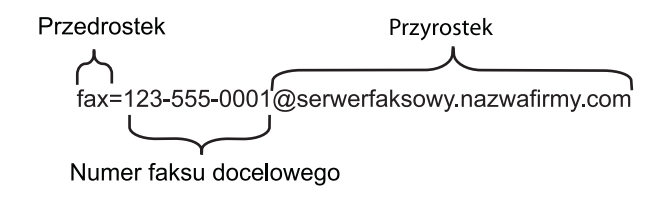

#### **Informacja**

Aplikacja serwera faksu musi obsługiwać bramkę poczty e-mail.

#### **Włączenie funkcji faks do serwera <sup>3</sup>**

Możesz zapisać adres prefiksu/sufiksu dla serwera faksu w pamięci urządzenia.

- **b** Naciśnij klawisz Menu.
- **2** Naciśnij klawisz  $\triangle$  lub  $\nabla$ , aby wybrać opcję SIEĆ. Naciśnij klawisz **OK**.
- $\overline{3}$  Naciśnij klawisz  $\triangle$  lub  $\nabla$ , aby wybrać opcję FAX NA SERWER. Naciśnij klawisz **OK**.
- $\overline{a}$  Naciśnij klawisz  $\overline{a}$  lub  $\overline{v}$ , aby wybrać opcję  $W$ Ł... Naciśnij klawisz **OK**.
- **5** Naciśnij klawisz  $\triangle$  lub  $\nabla$ , aby wybrać opcję PREFIX. Naciśnij klawisz **OK**.
- 6 Wprowadź prefiks przy użyciu bloku klawiszy.
- g Naciśnij klawisz **OK**.
- $\bullet$  Naciśnij klawisz  $\blacktriangle$  lub  $\blacktriangledown$ , aby wybrać opcję SUFFIX. Naciśnij klawisz **OK**.
- **9** Wprowadź sufiks przy użyciu bloku klawiszy.
- **i** Naciśnij klawisz OK.
- k Naciśnij klawisz **Stop/Zakończ**.

#### **Informacja**

Możesz wprowadzić adresy prefiksu i sufiksu wykorzystując maksymalnie 40 znaków.

#### **Jak obsługiwać funkcję faks do serwera <sup>3</sup>**

- **1** Ułóż dokument na podajniku ADF lub na szybie skanera.
- 2 Wprowadź numer faksu.
- **<sup>6</sup>** Naciśnij klawisz Mono Start lub Kolor Start. Urządzenie wyśle wiadomość za pośrednictwem sieci TCP/IP do serwera faksu.

### <span id="page-37-1"></span><span id="page-37-0"></span>**Tabela funkcji oraz fabryczne ustawienia domyślne <sup>3</sup>**

Ustawienia fabryczne zostały oznaczone czcionką pogrubioną i gwiazdką.

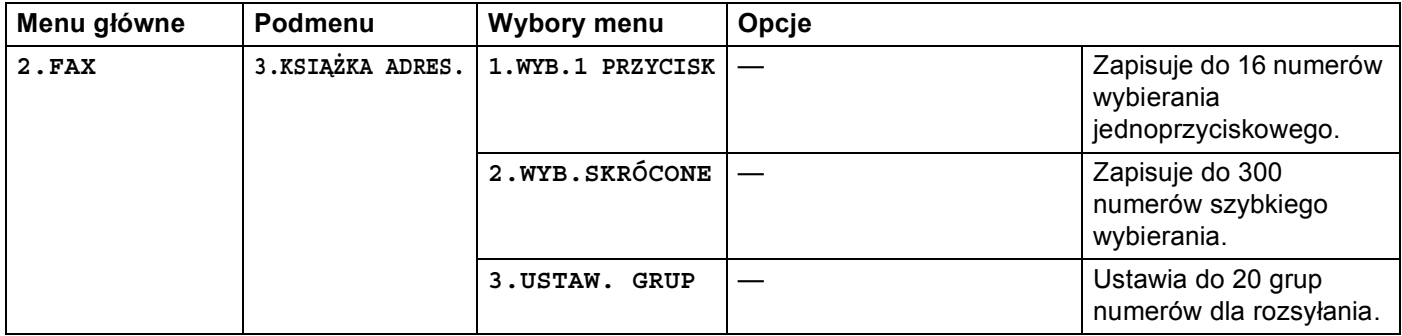

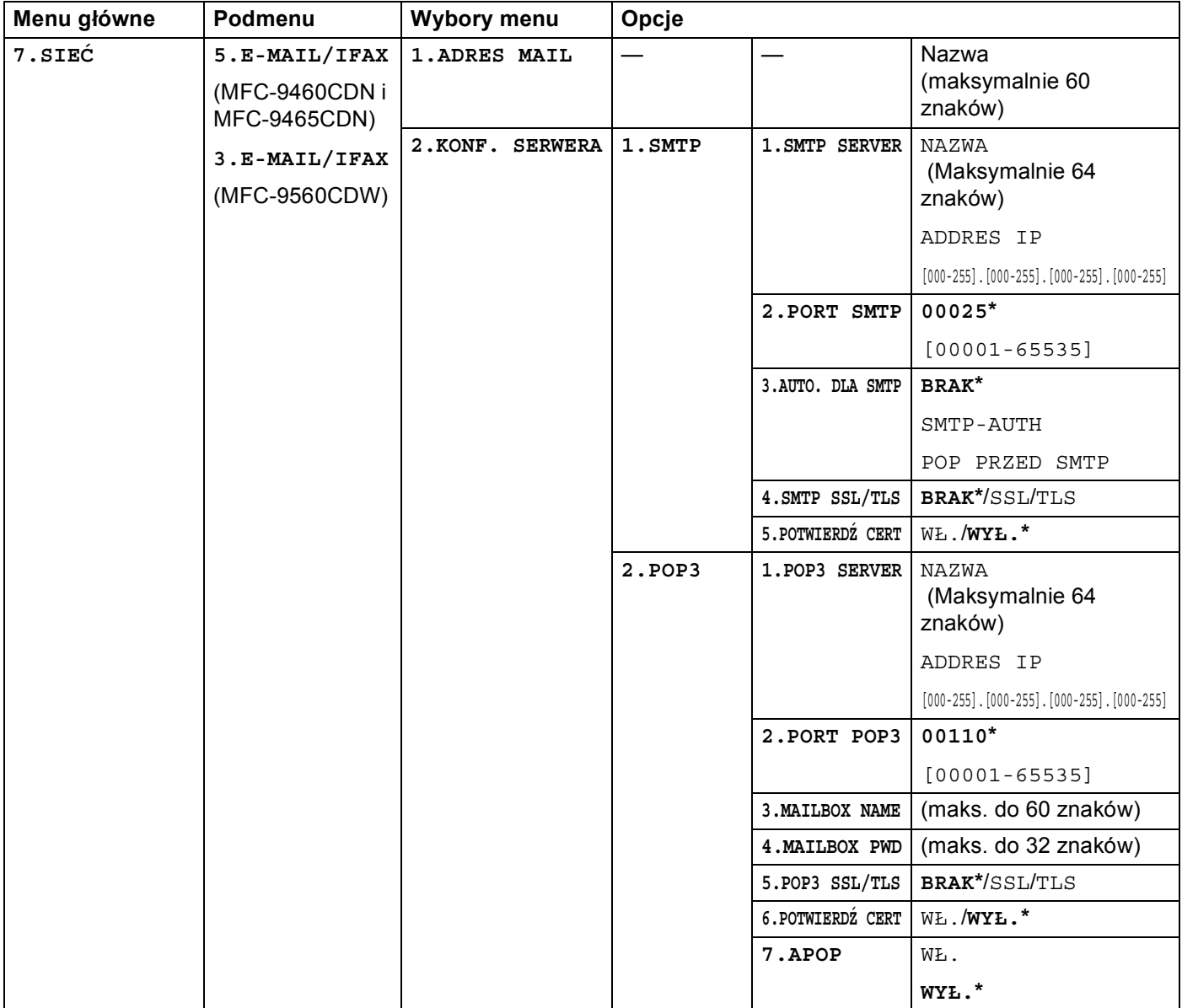

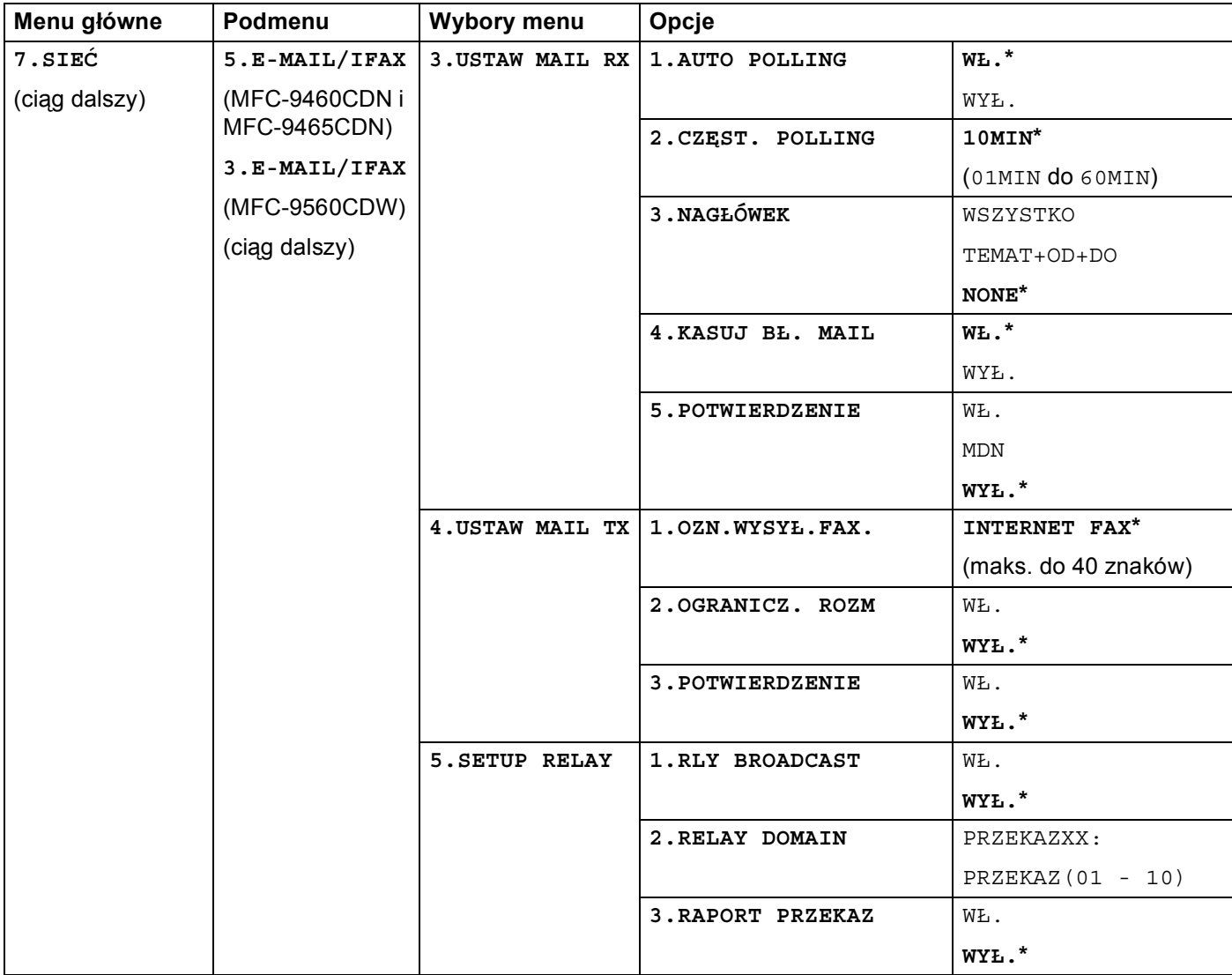

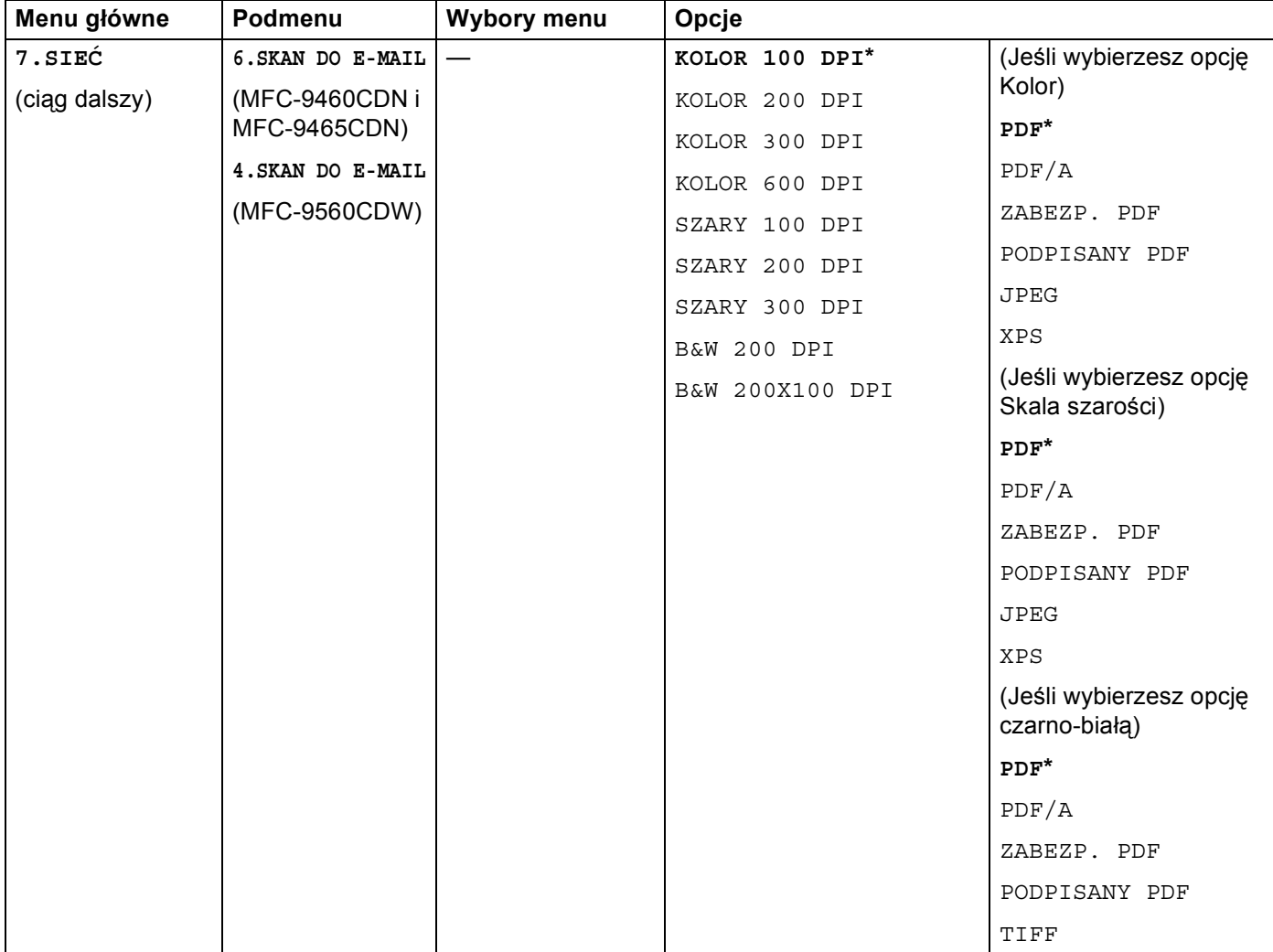

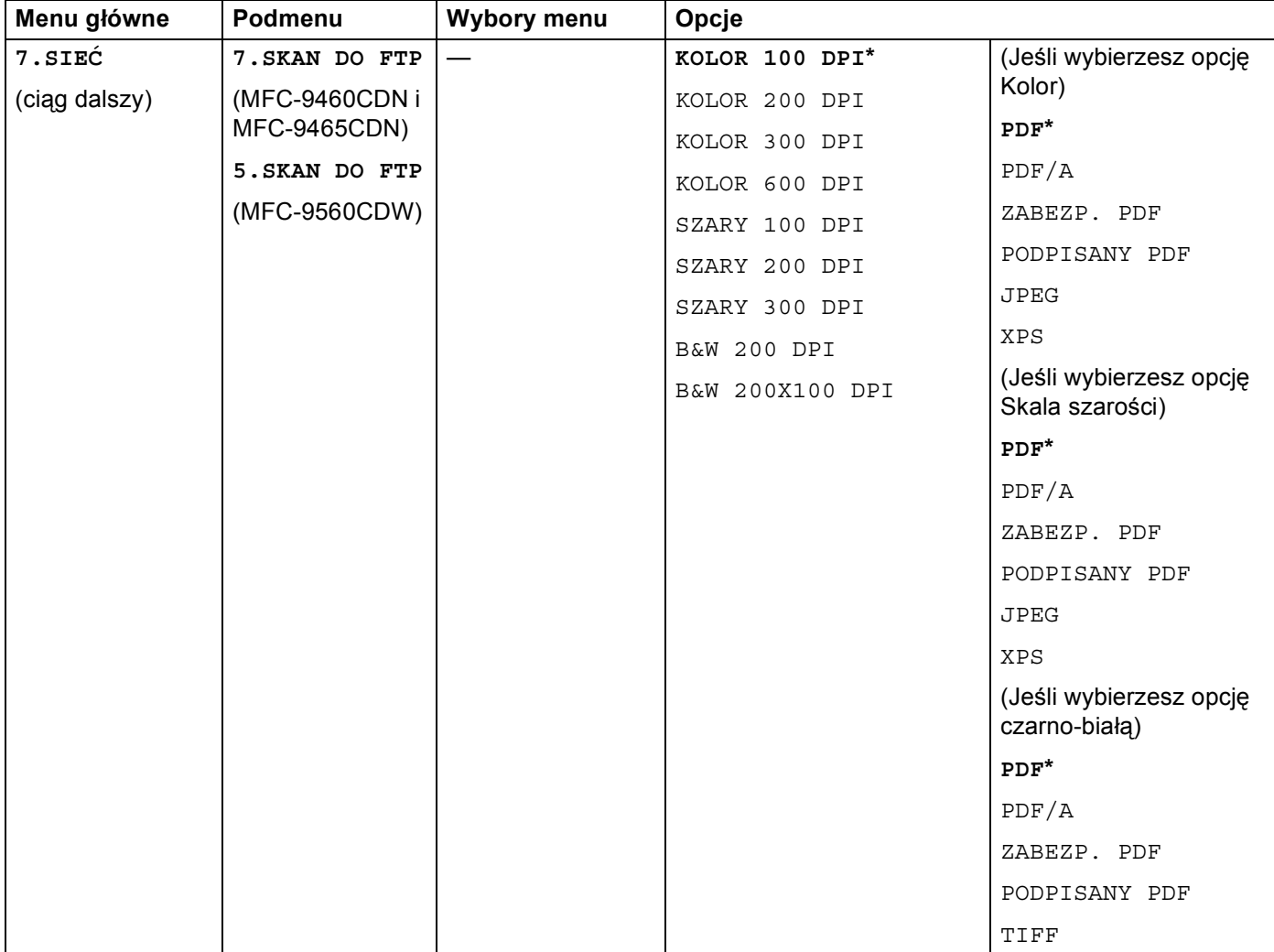

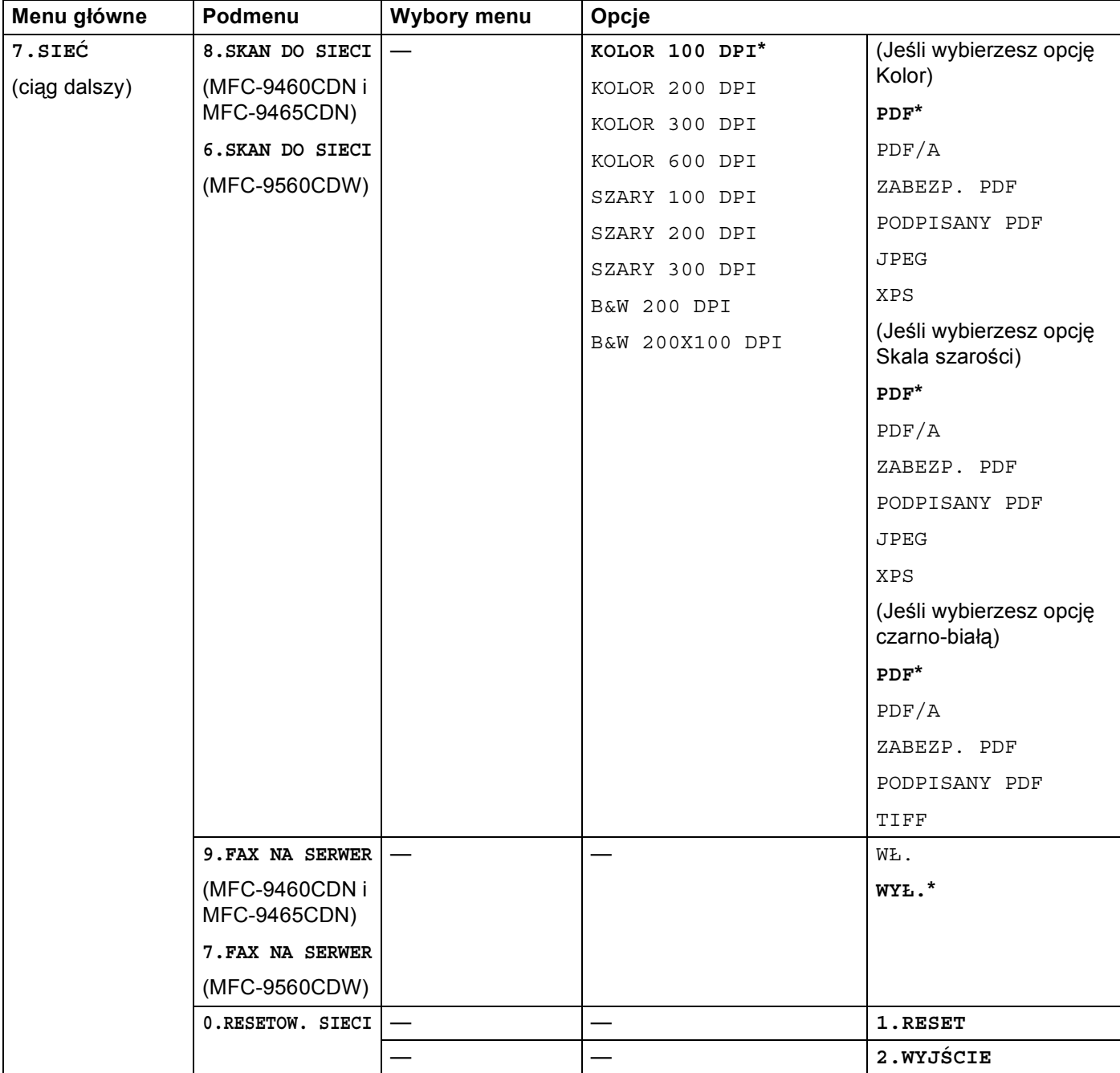

### <span id="page-43-0"></span>**A Indeks**

### **F**

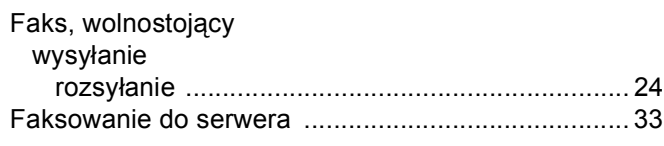

<u> 1980 - Johann Barbara, martxa a</u>

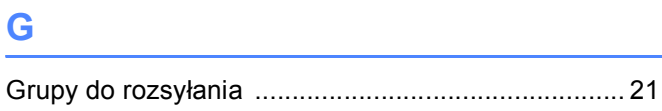

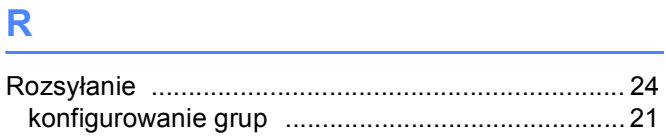

### **S**

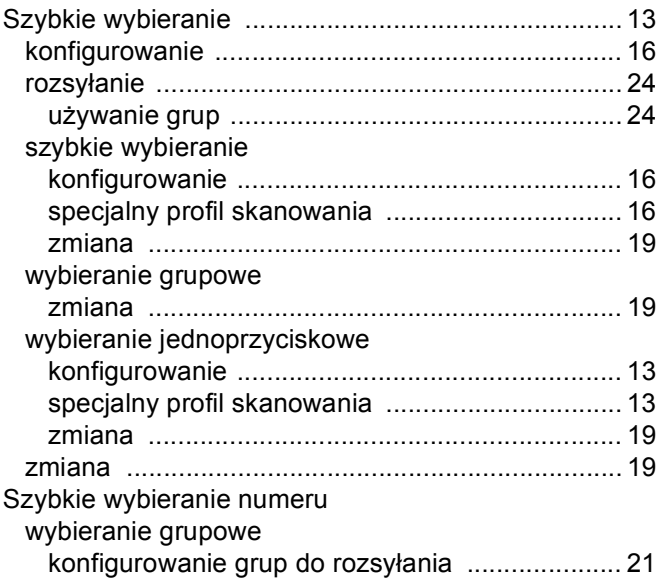

#### **W**

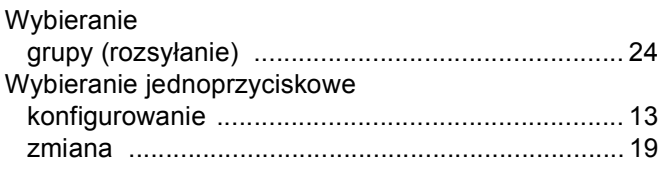